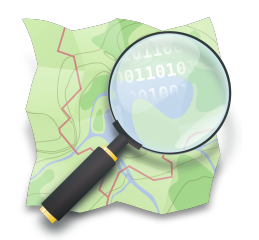

### **CAPACITAÇÃO EM MAPEAMENTO COM OPENSTREETMAP**

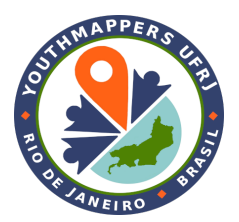

## **PARTE 4 Download de dados e acesso aos editores mais utilizados**

*Dra. Raquel Dezidério Souto*

*[raquel.deziderio@gmail.com](mailto:raquel.deziderio@gmail.com)*

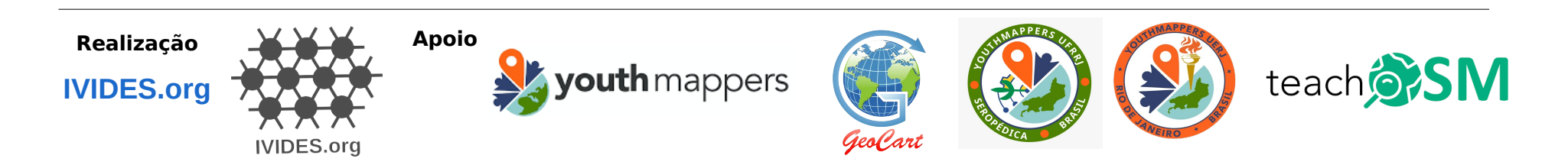

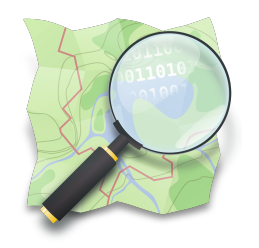

### **Download de dados e acesso aos editores mais utilizados**

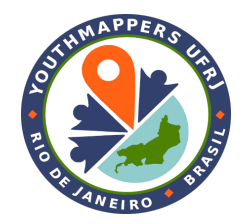

- ✔ Consulta e download dos dados em [https:// osm.org](./https:%2F%2F%20osm.org)
- ✔ Download no QGIS (versão 3.22 ou superior) -

plugins QuickOSM e QuickMapServices

- ✔ Consulta no OverPass Turbo
- ✔ Acessos pelo editor iD e pelo JOSM

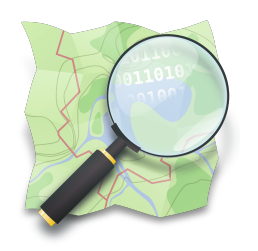

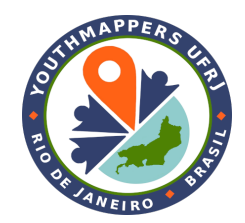

Entrar na página [https://osm.org](https://osm.org/)

**Não** precisa entrar com seu login e senha pra realizar buscas e *downloads*.

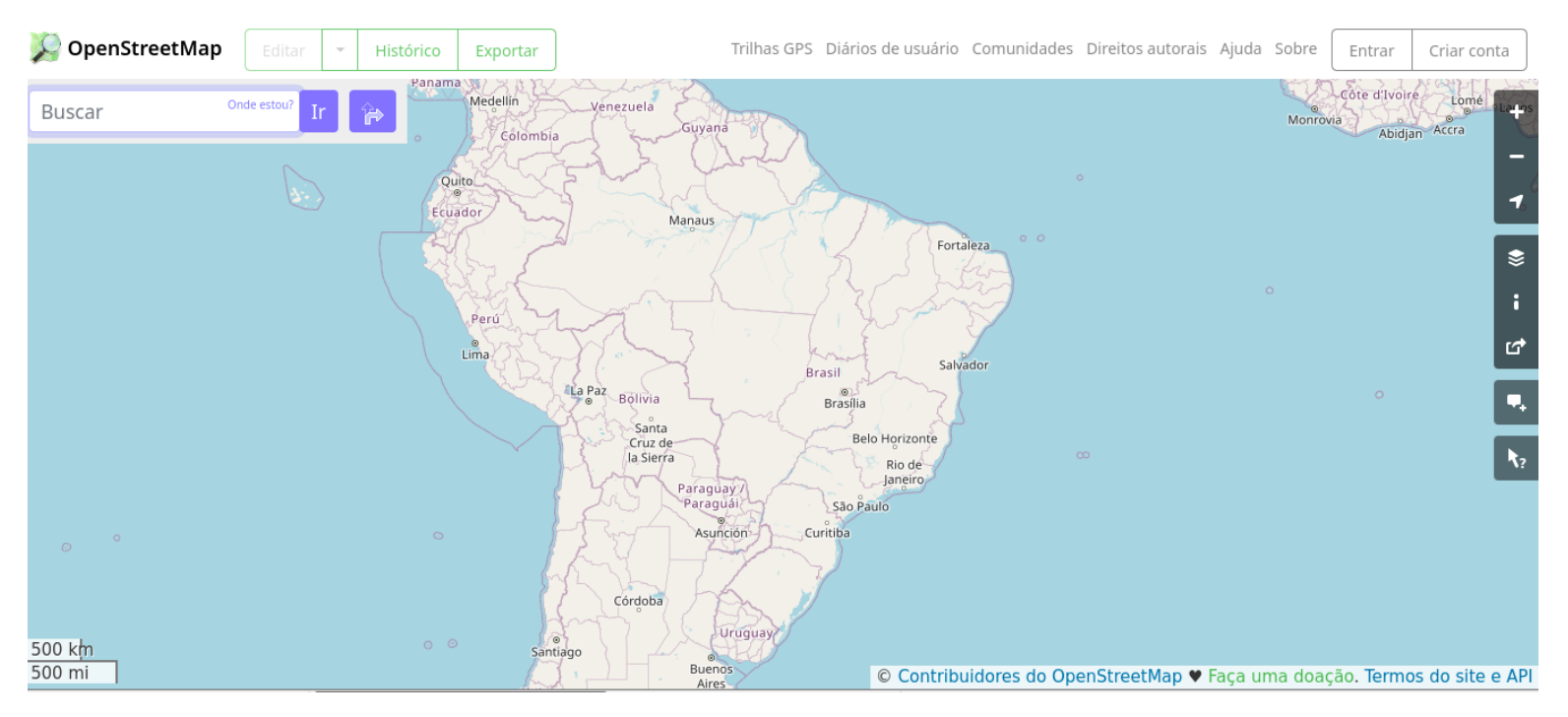

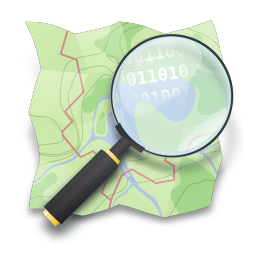

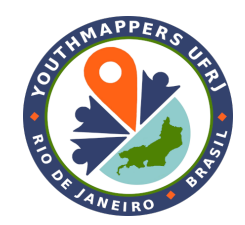

**Dicas para a busca de lugares\*:**

Use poucas palavras

Evite números de logradouros (p. ex., use só o nome da rua na busca)

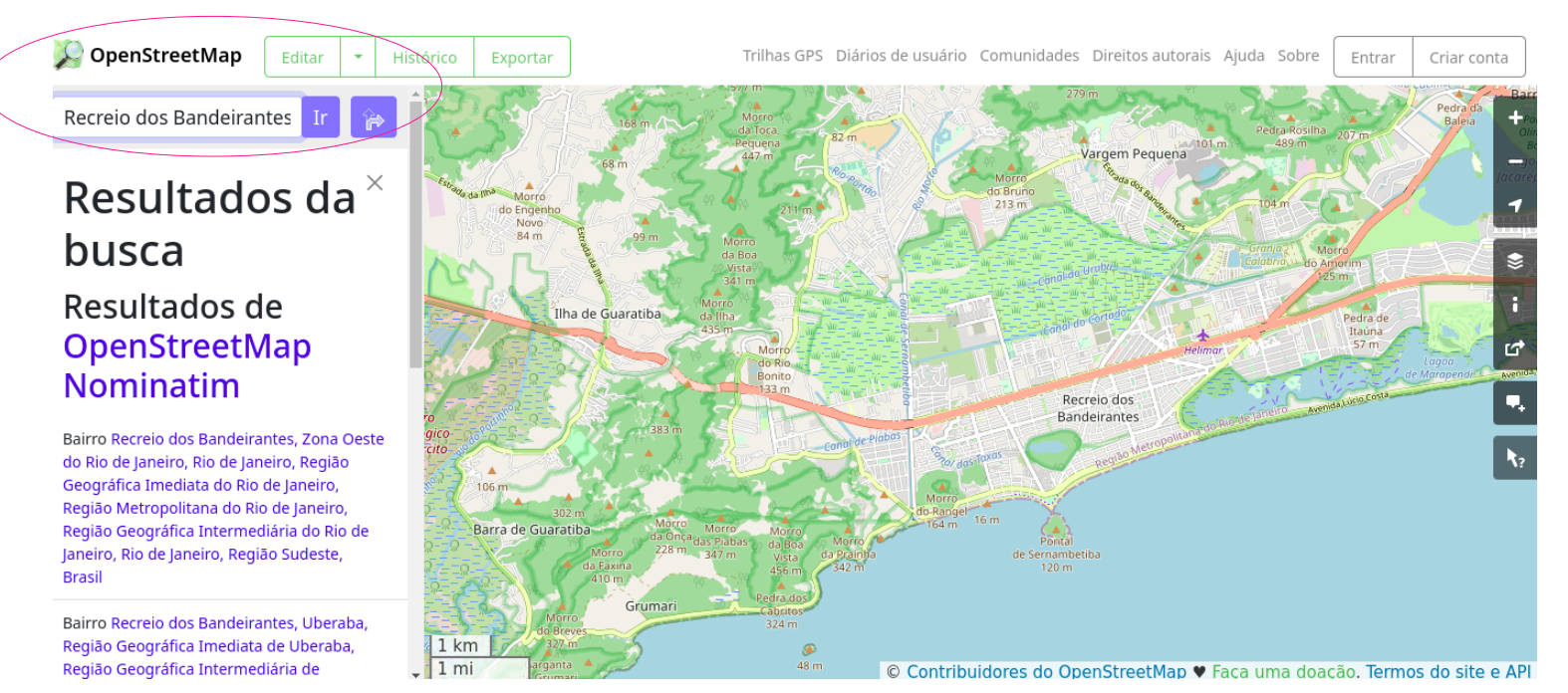

\* A busca é realizar com o geocodificador [Nominatim](https://nominatim.org/).

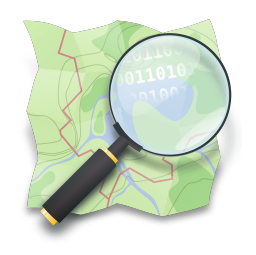

Aproxime o suficiente para delimitar uma **área pequena**, para conseguir realizar o download.

Note que o link do botão "**Exportar**" fica aceso, quando aproximar o suficiente.

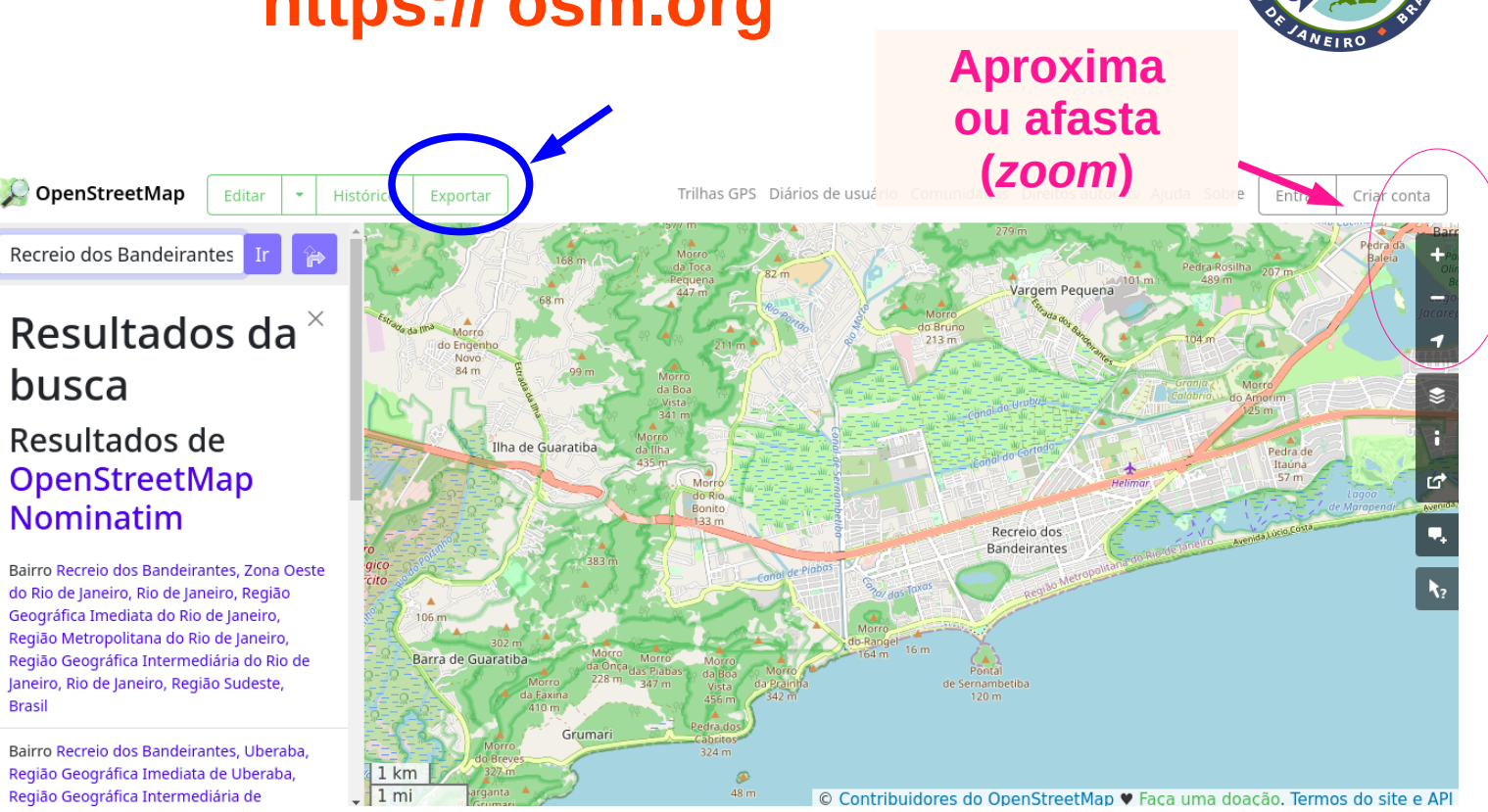

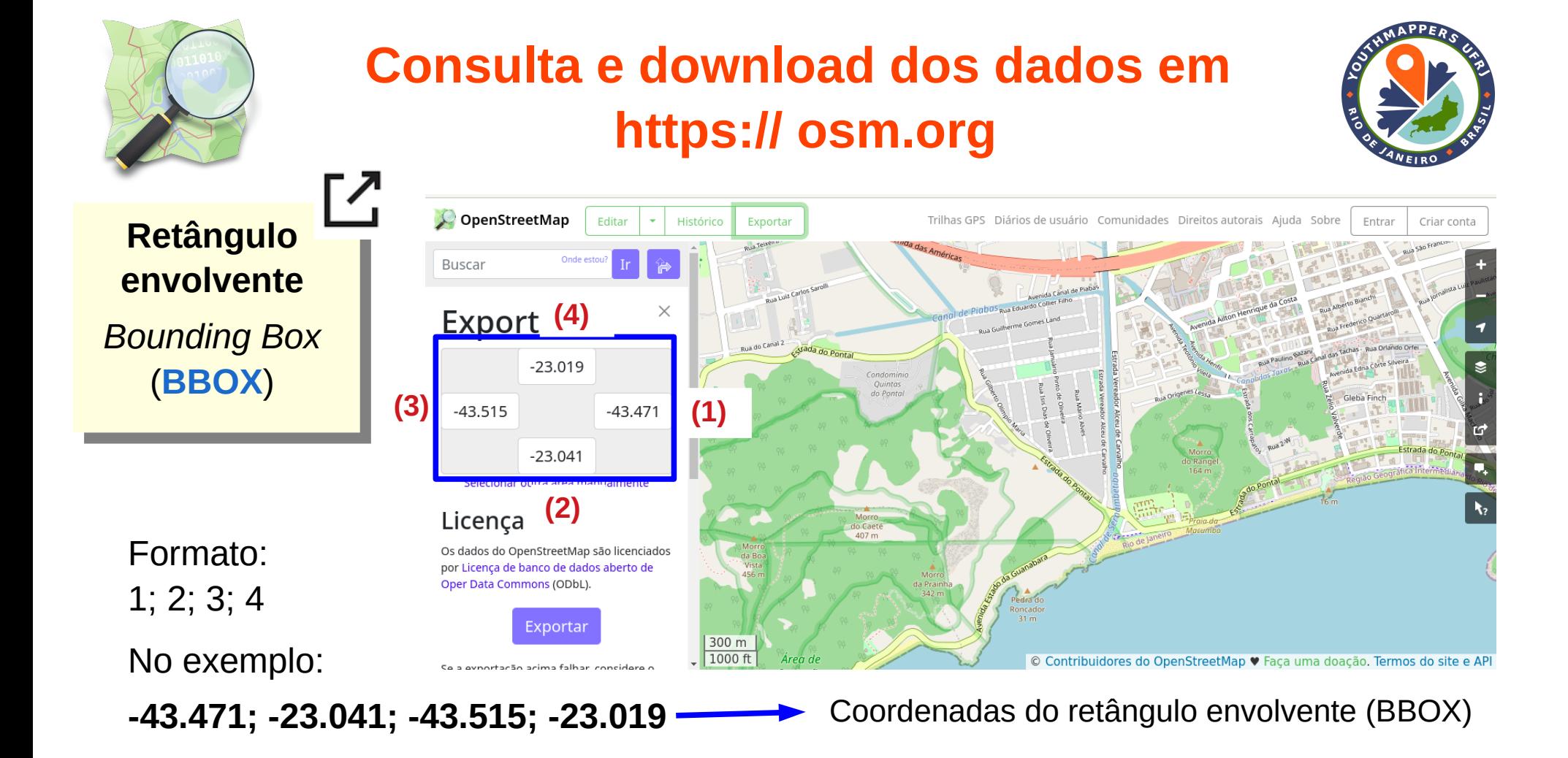

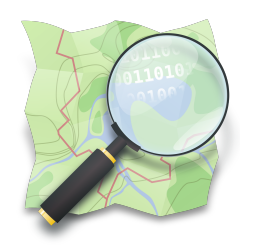

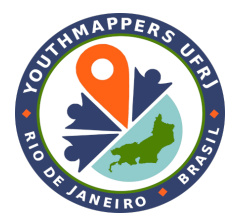

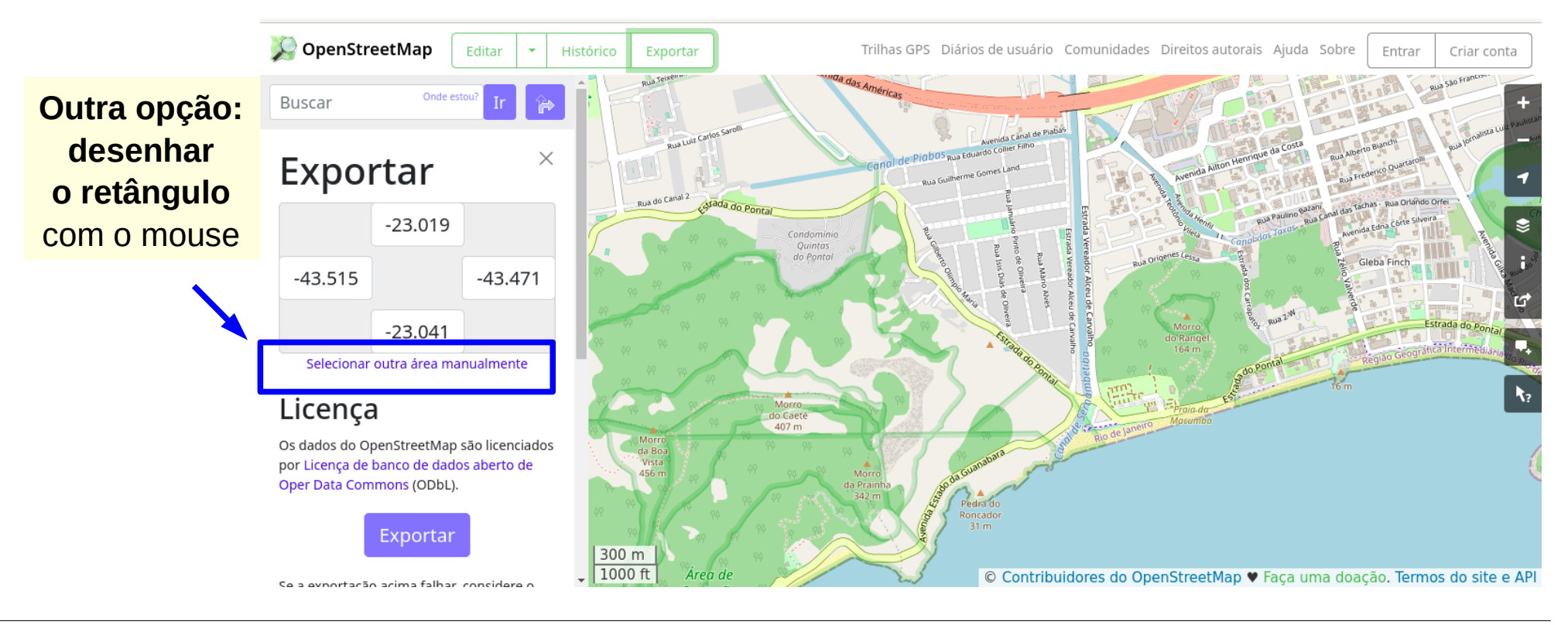

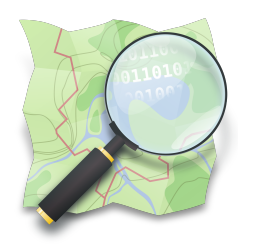

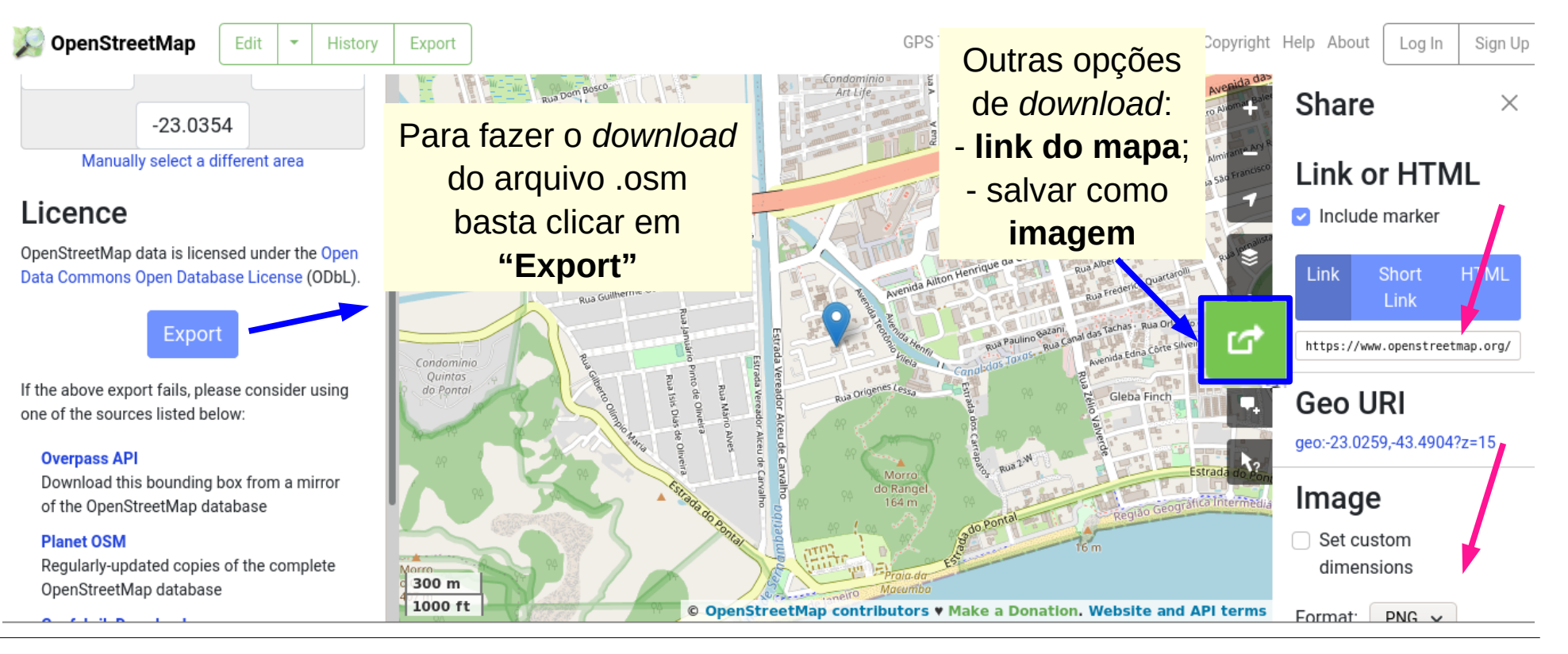

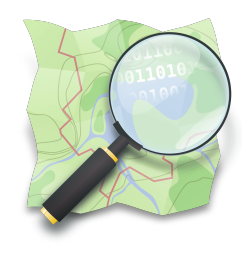

#### **Extra: alguns sites relacionados a BBOX**

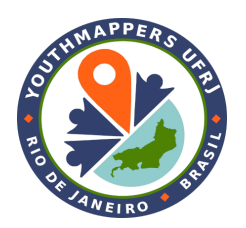

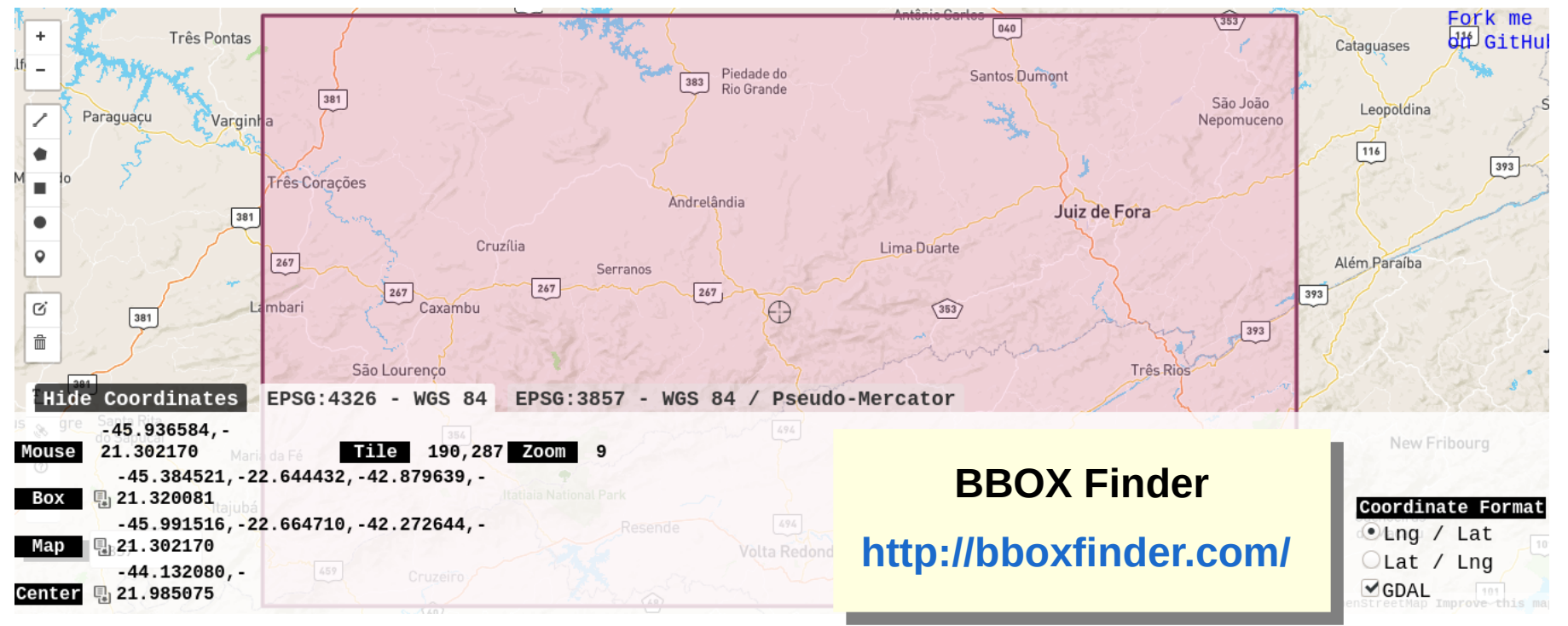

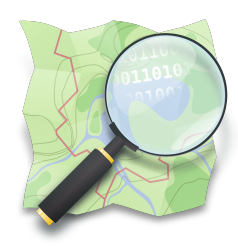

#### **Extra: alguns sites relacionados a BBOX**

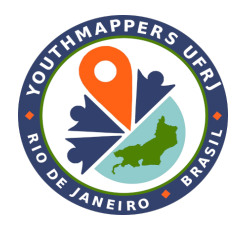

#### **BBOX Tool**

#### **<https://norbertrenner.de/osm/bbox.html>**

Apresenta formatos BBOX, utilizados em algumas das principais ferramentas de desenvolvimento com OSM (API, Overpass, Osmoses, ...)

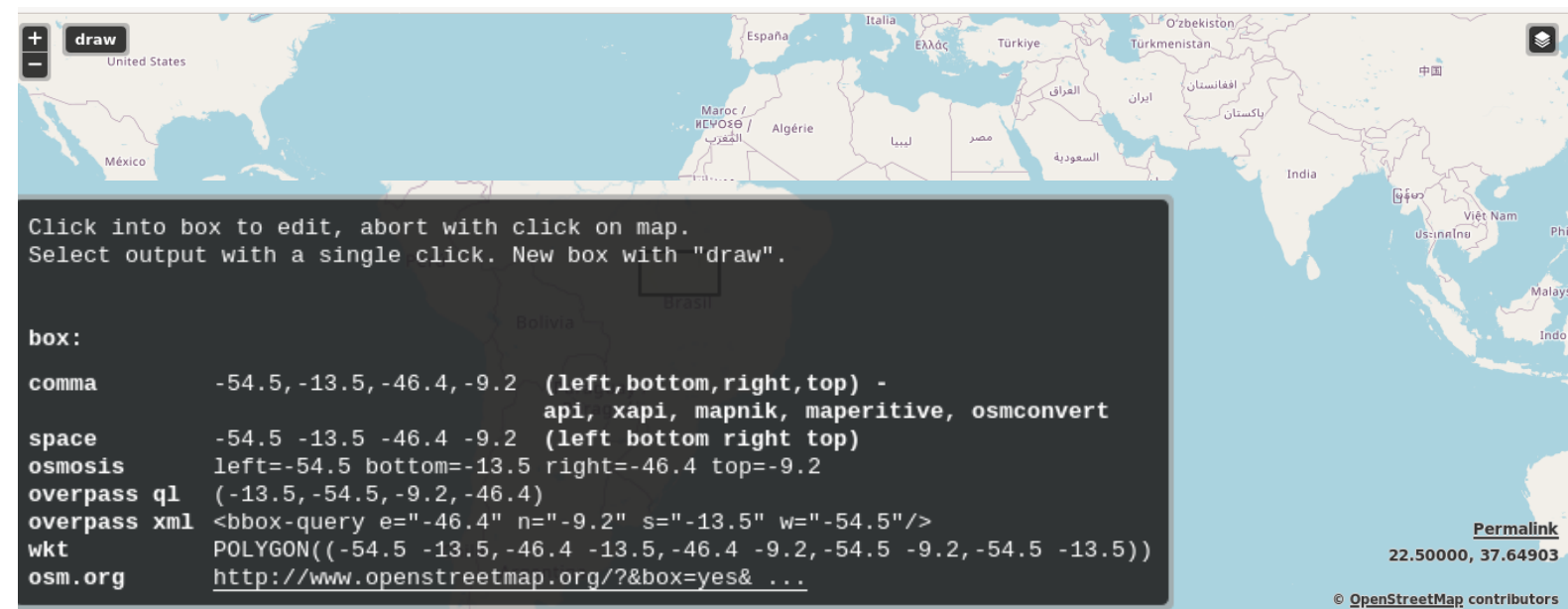

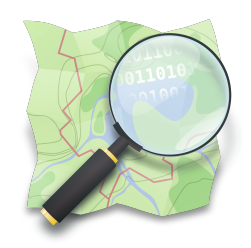

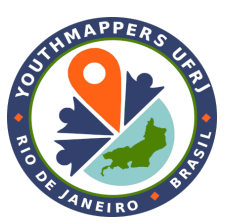

#### **QuickMapServices**

*Plugin* do QGIS, que permite adicionar uma camada WMS (*Web Map Service*) do mapa do OpenStreetMap.

Ou seja, é **adicionado um fundo, com a imagem** renderizada **do mapa** OSM no QGIS.

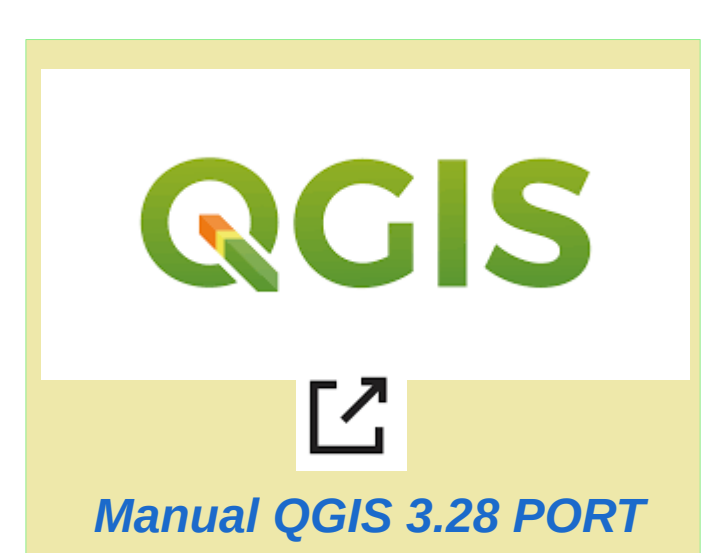

#### **QuickOSM**

*Plugin* do QGIS, que permite realizar **o** *download* **dos dados OSM, por meio de consulta de atributos** específicos (etiquetas).

Exemplo: amenity=school recupera todos os pontos referentes a escolas em determinada área.

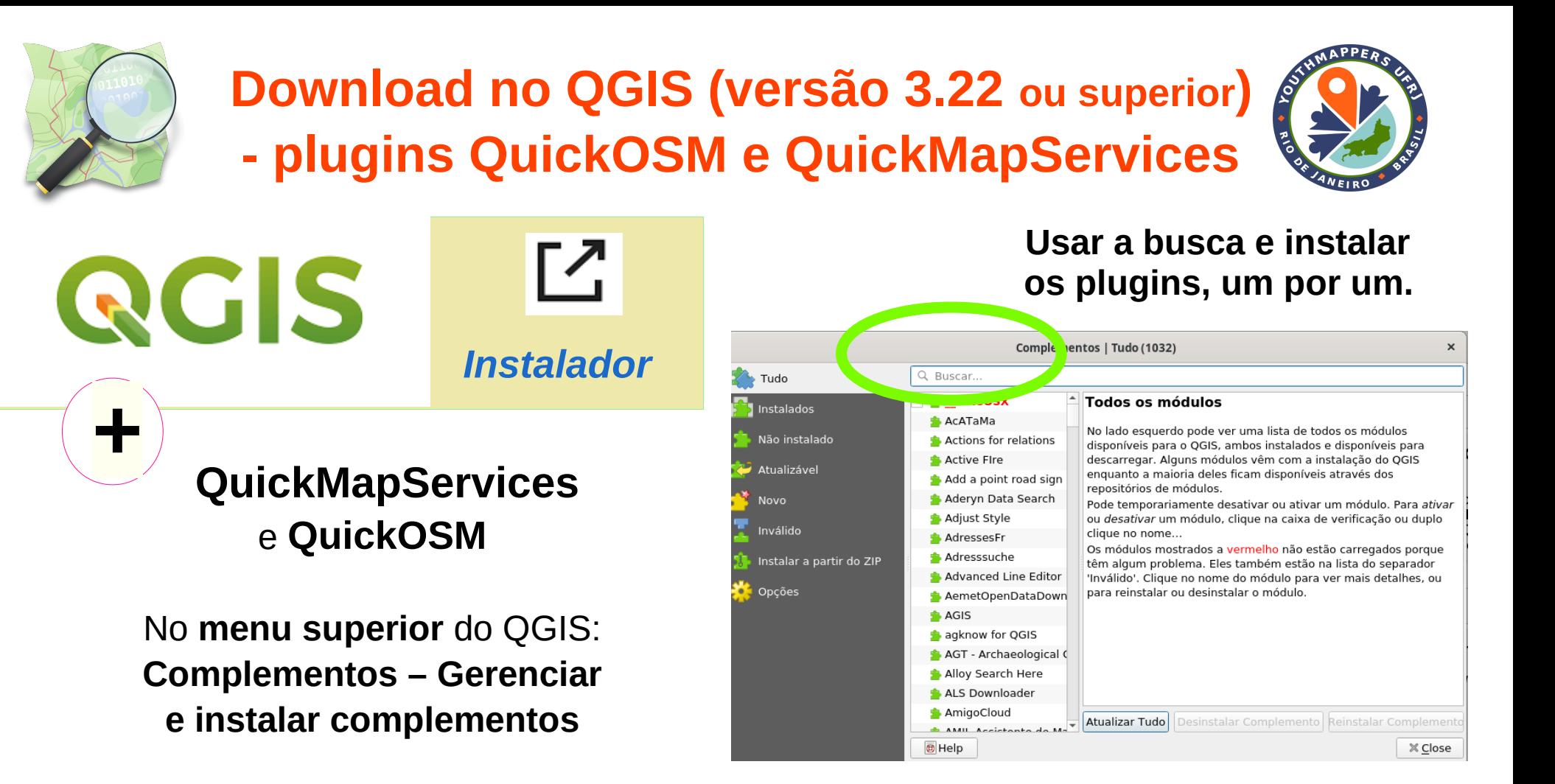

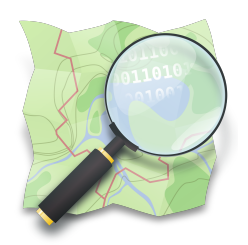

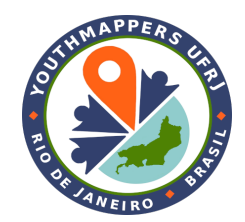

#### **QuickMapServices**<sup>7</sup>

Plugin do QGIS, que permite adicionar uma camada WMS (*Web Map Service*) do mapa do OpenStreetMap.

Ou seja, é adicionado um fundo, com a imagem renderizada do mapa OSM no QGIS.

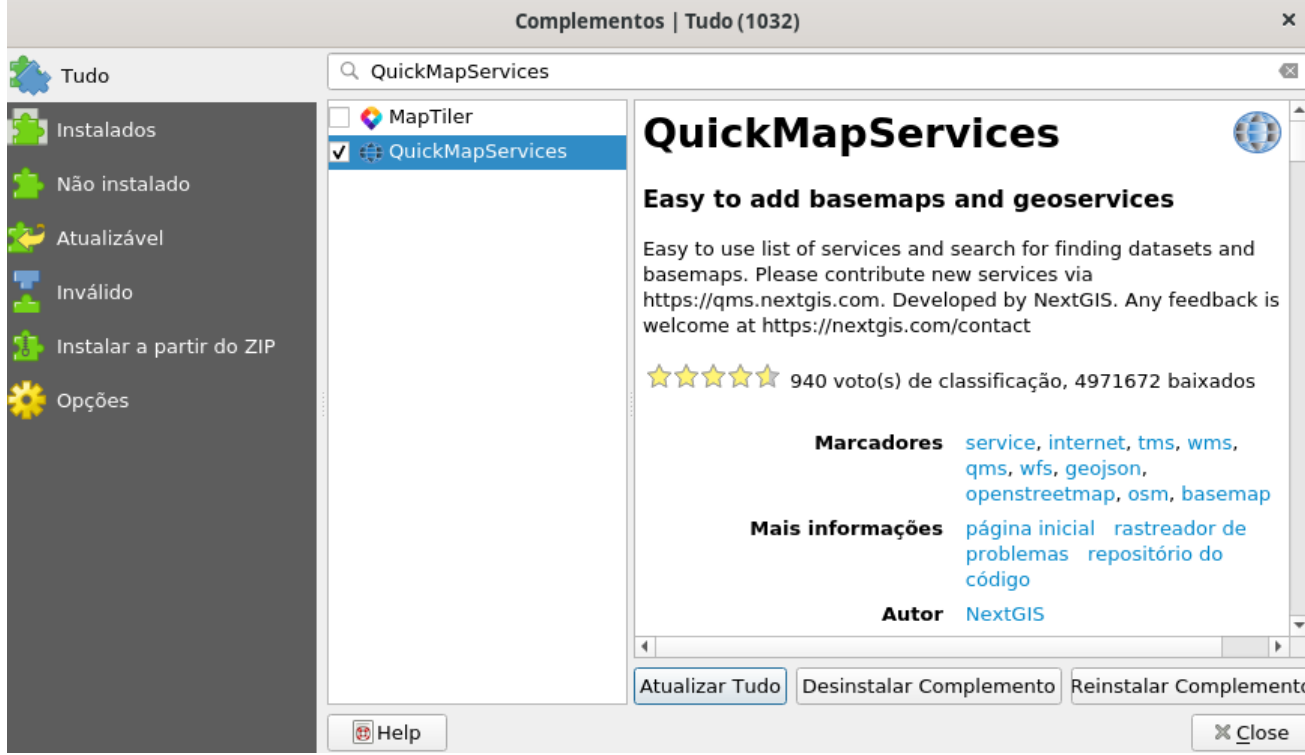

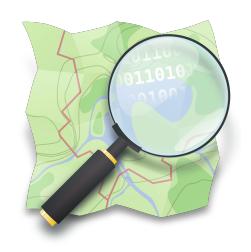

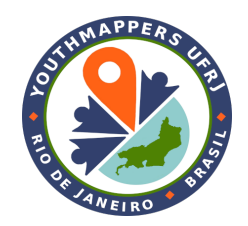

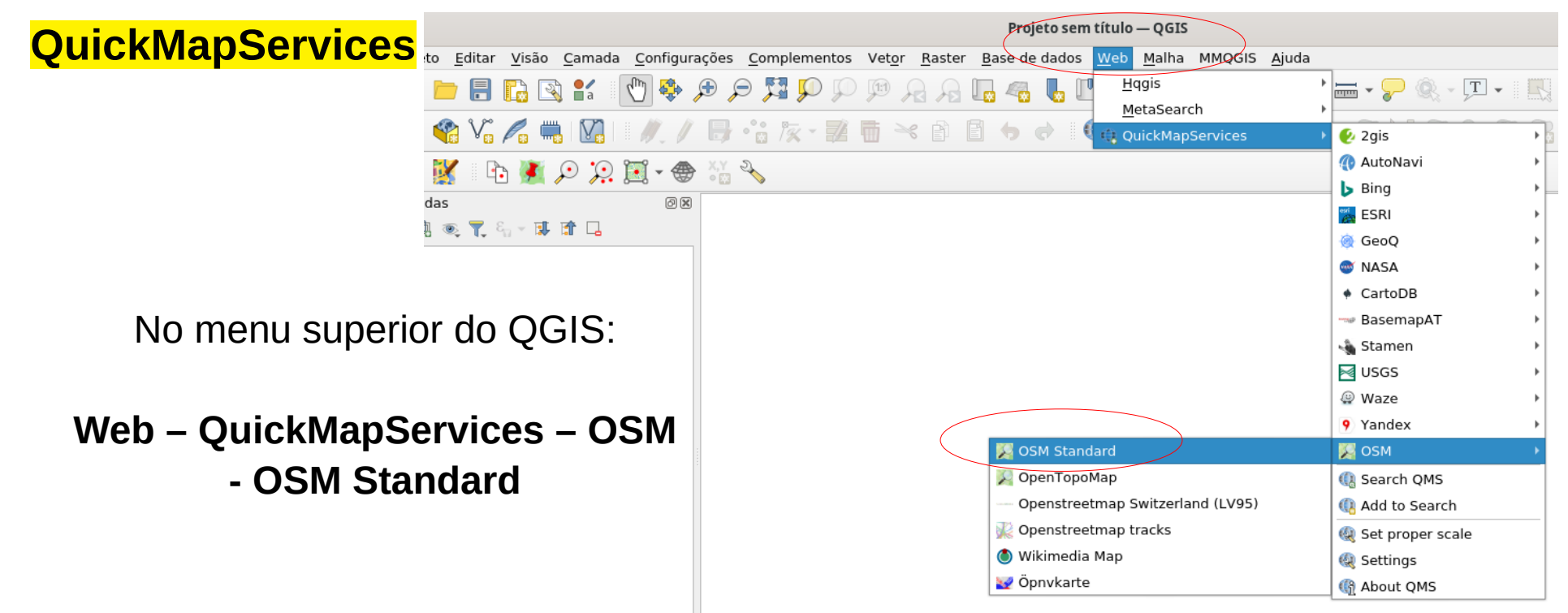

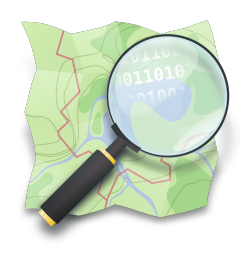

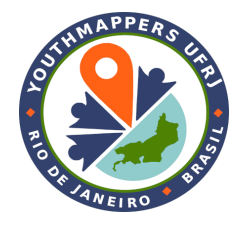

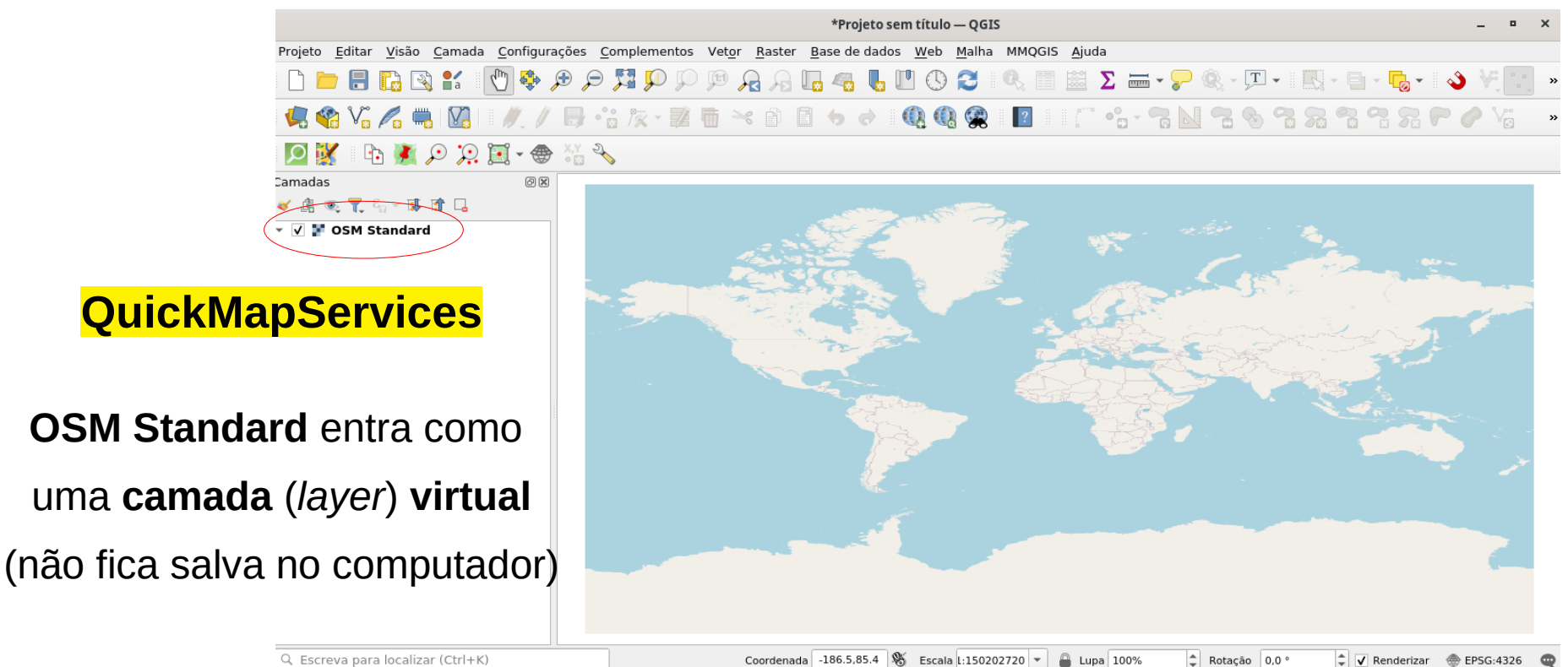

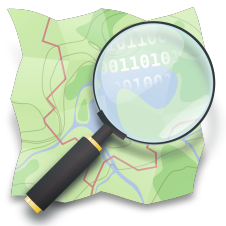

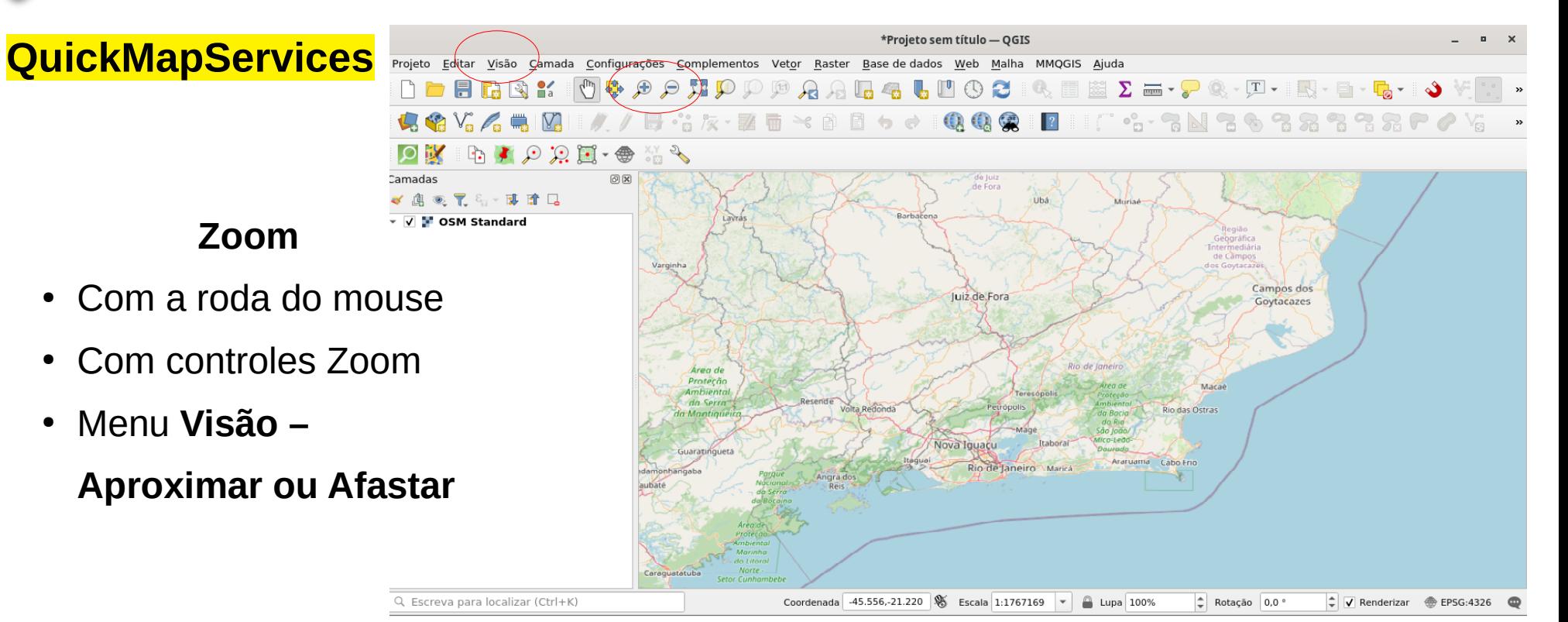

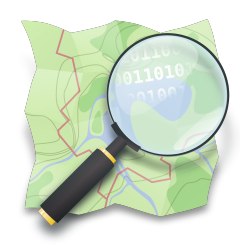

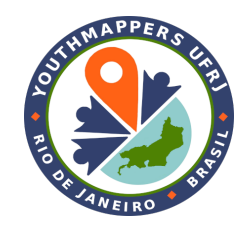

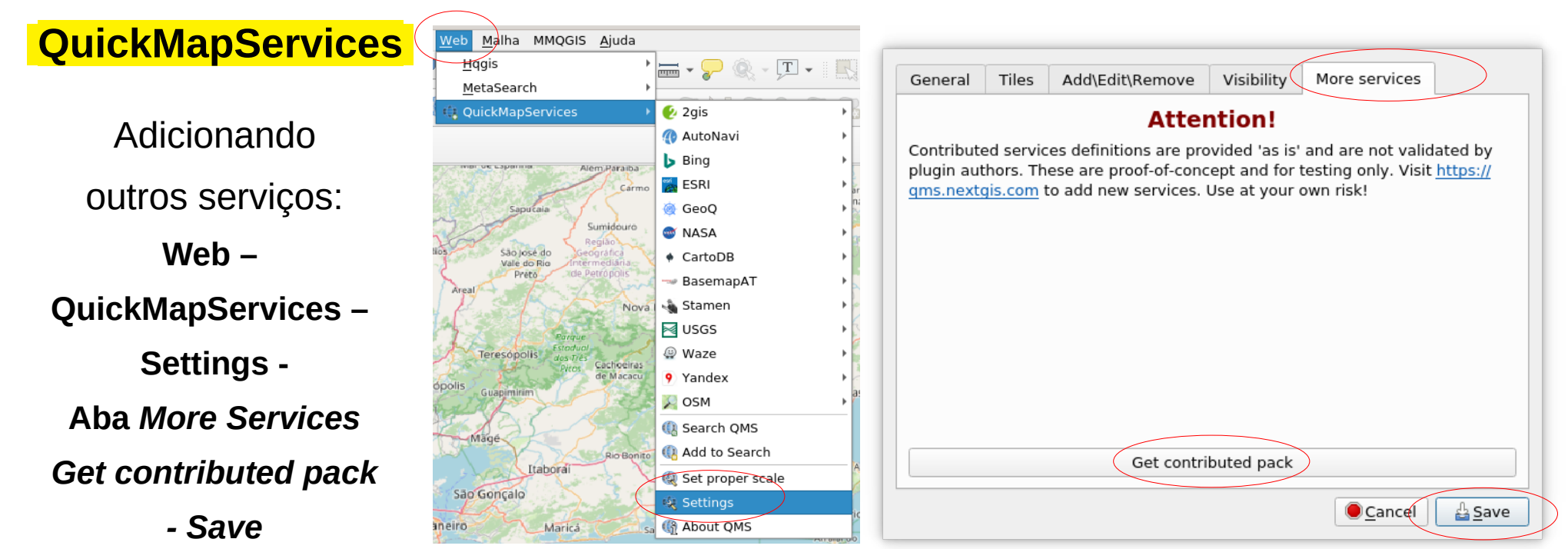

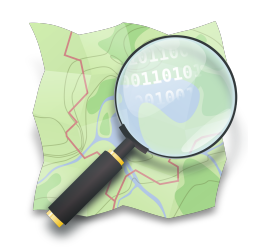

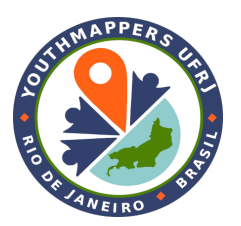

 **QuickOSM** 

Г.

#### **Menu Vetor – QuickOSM – QuickOSM...**

Plugin do QGIS, que permite realizar o *download* dos dados OSM, por meio de consulta de atributos específicos.

(p. ex. amenity=school recupera todos os pontos referentes a escolas em determinada área.

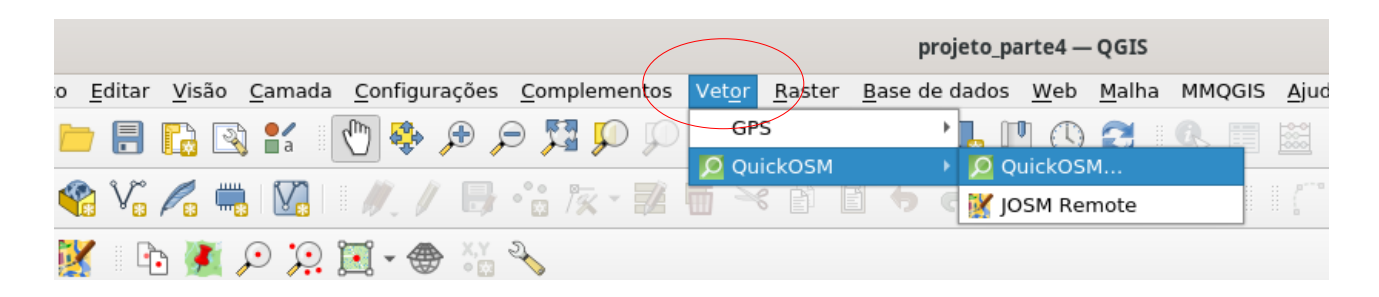

**Ou clicando no ícone no menu superior**

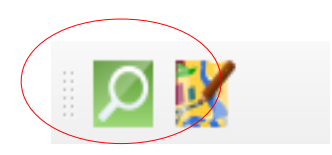

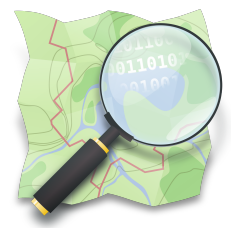

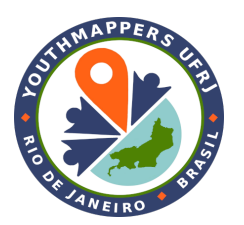

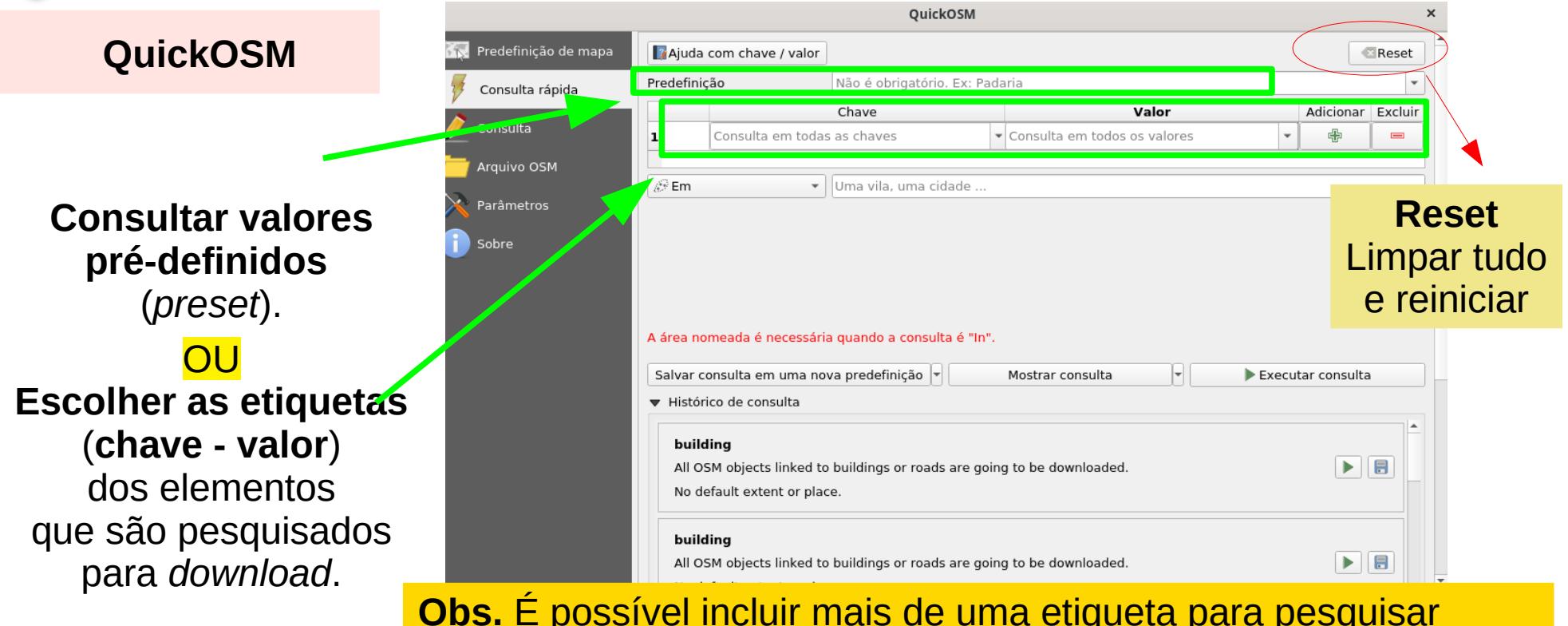

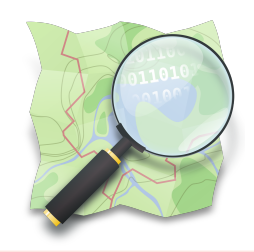

#### **QuickOSM**

**Escolha da área** de onde serão extraídas as feições (objetos):

**Em (ou** *In***)** – Indicando um lugar.

**Extensão da tela** – mesma área que aparece na tela do QGIS no momento.

**Extensão da camada** - Quando já tem uma outra camada, pré-definida.

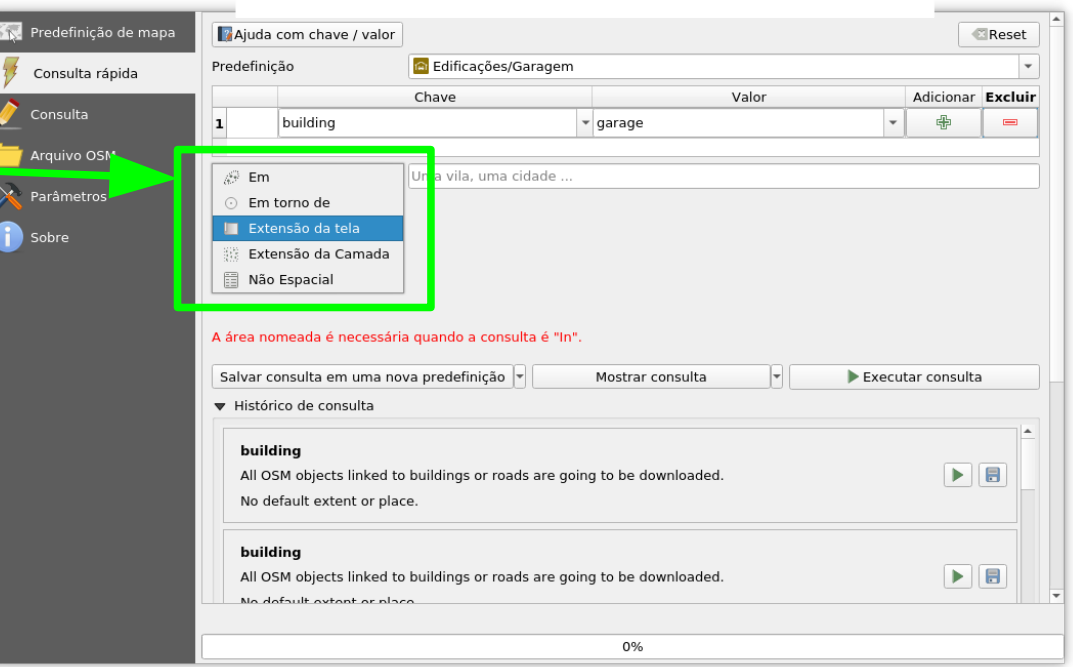

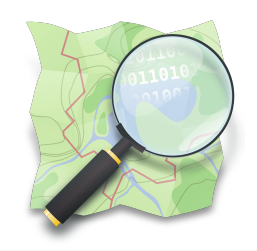

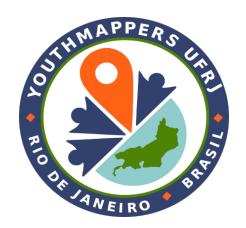

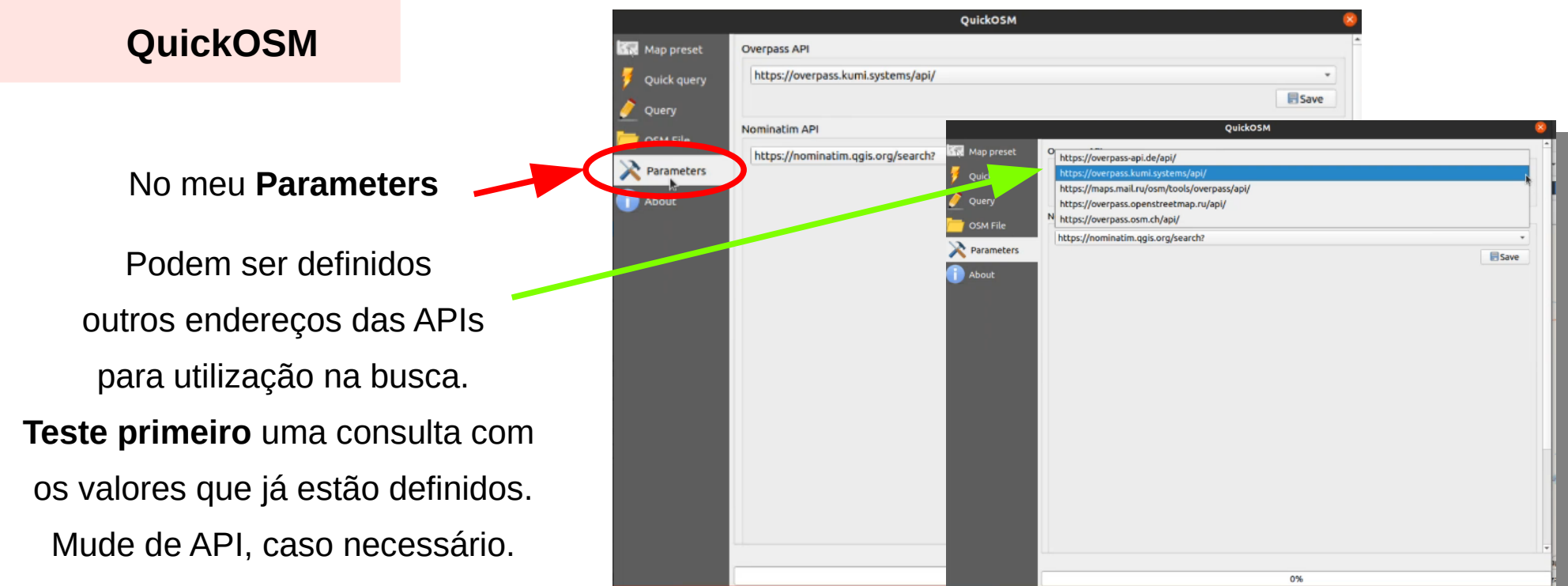

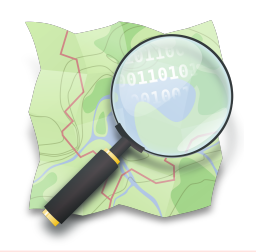

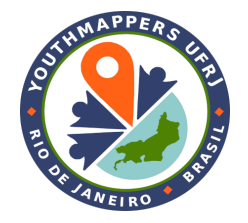

**Reset**

Limpar tudo

#### **QuickOSM**

#### **Exemplo**:

Para extração das farmácias, o programa oferece duas etiquetas: amenity=pharmacy healthcare=pharmacy

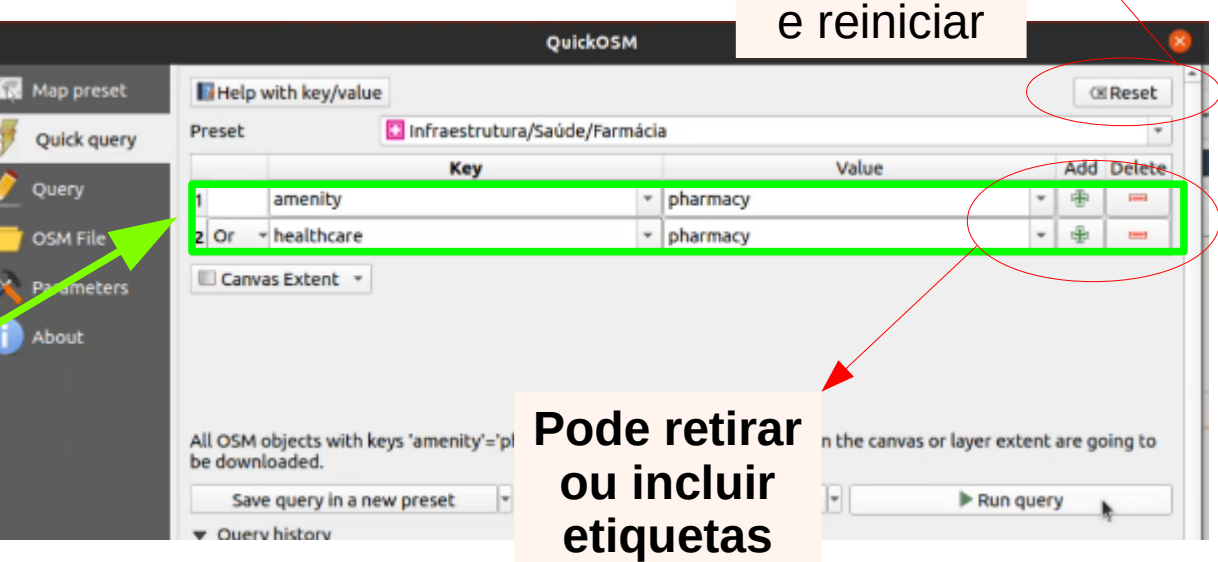

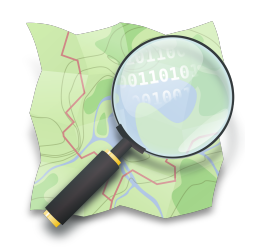

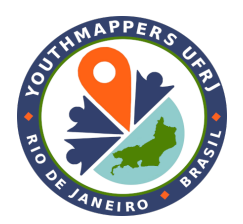

Tudo definido para a busca? Clique em **Run Query**.

Atenção:

Deixe o programa trabalhar, evite usar ou abrir outros programas, até que termine.

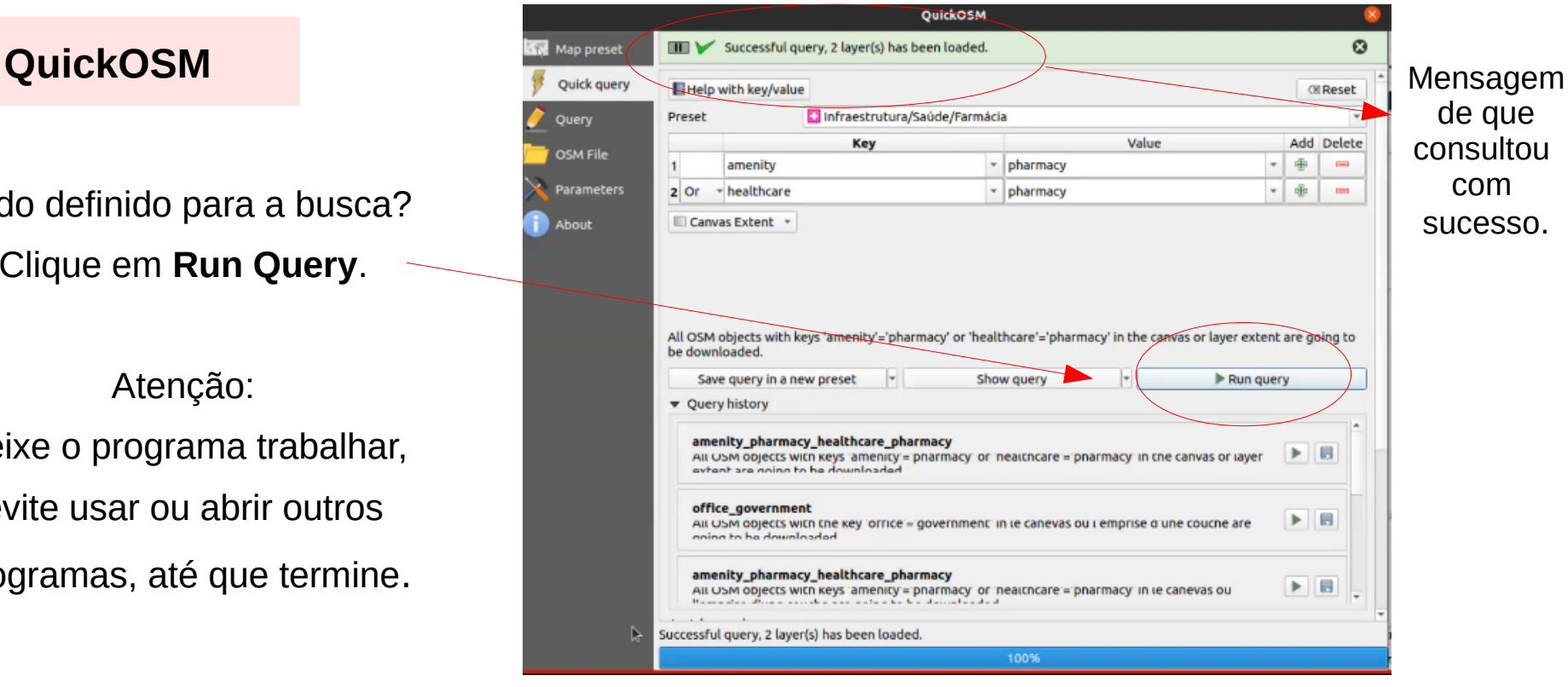

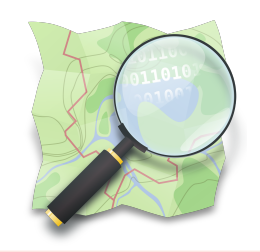

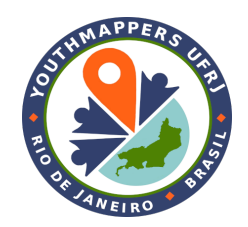

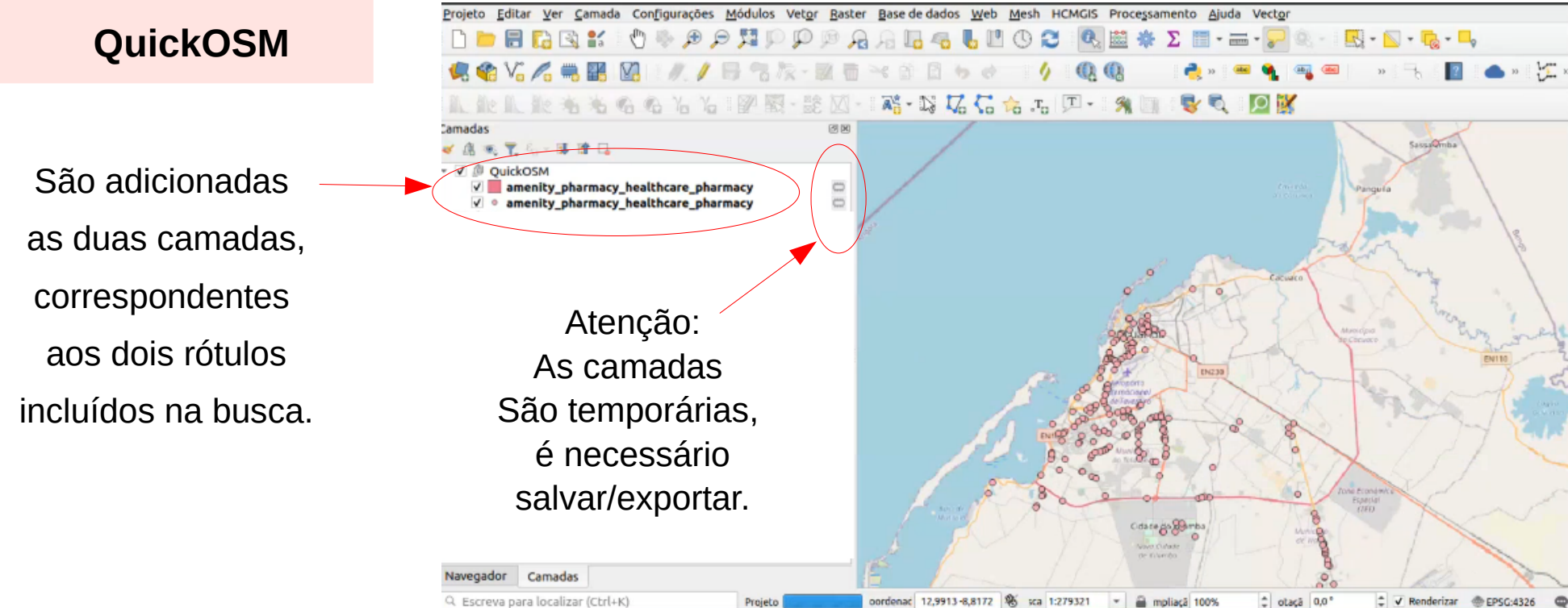

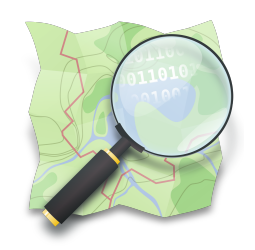

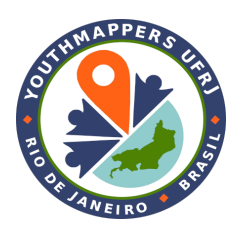

#### **QuickOSM**

Para **ver os dados**, clicar com botão direito do mouse na camada e clicar em **Abrir tabela de atributos**

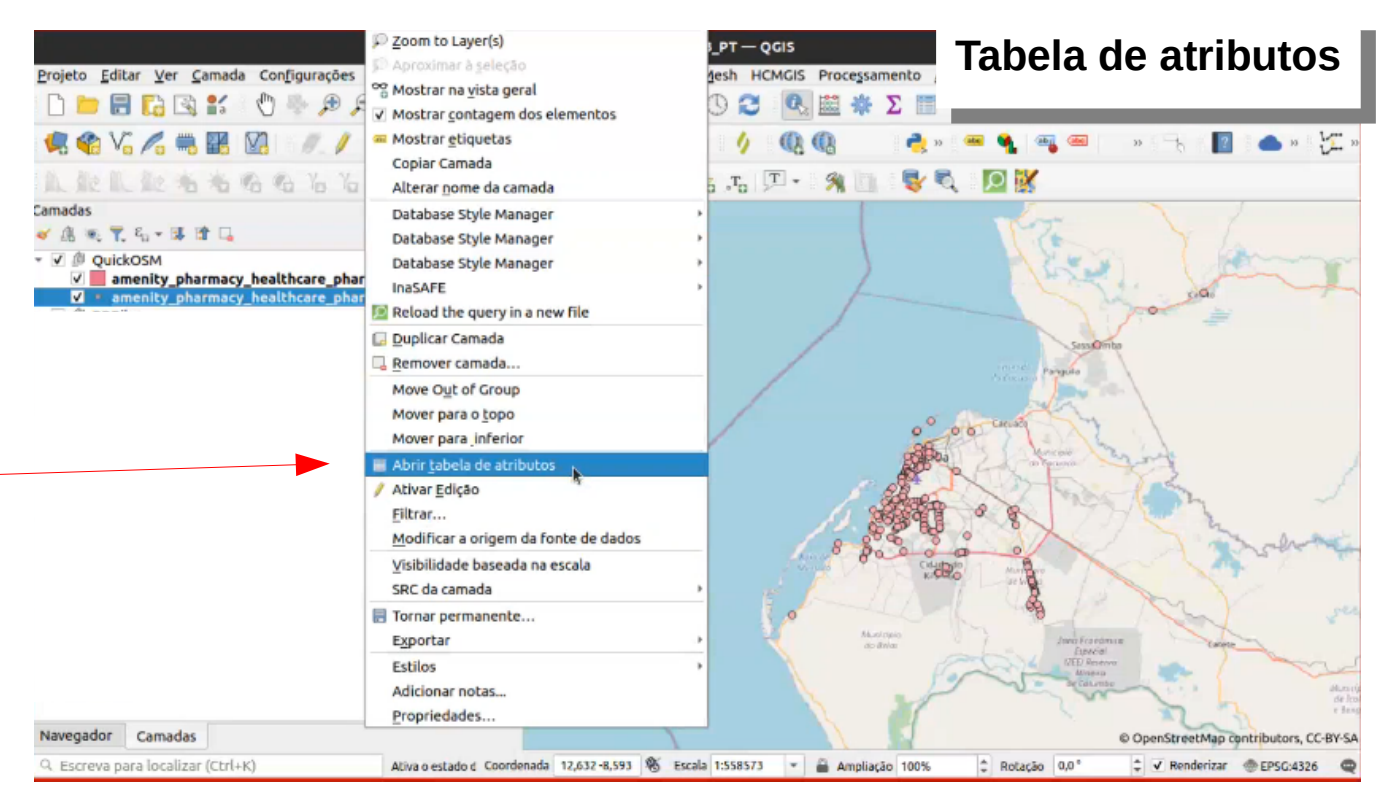

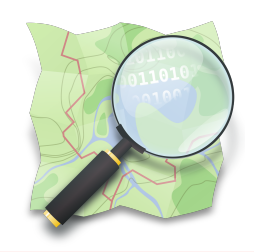

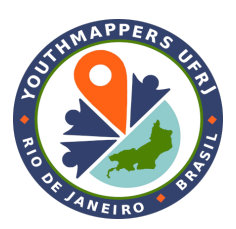

#### **QuickOSM**

**Observação** No QuickOSM, são extraídas **todas as etiquetas** para o objeto pesquisado (no exemplo, farmácias). Ou seja, a tabela apresenta as etiquetas que foram consultadas e outras, que o objeto tenha.

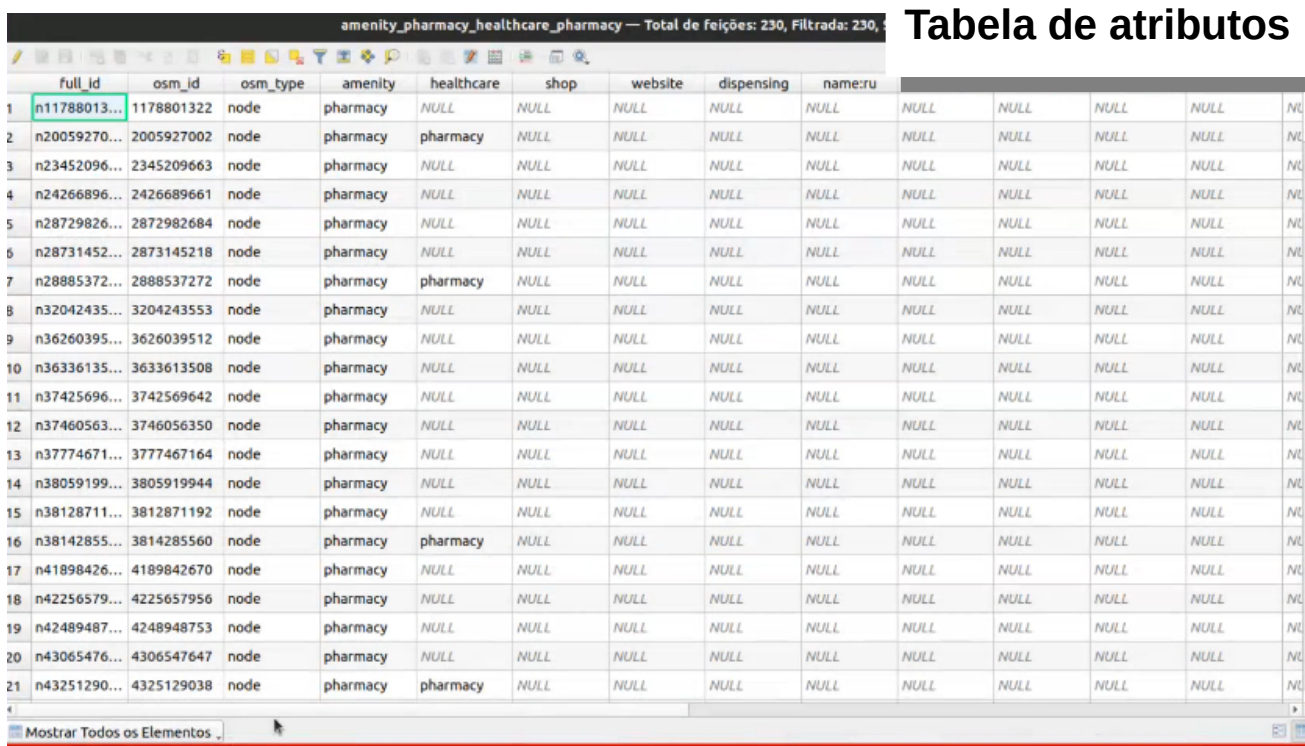

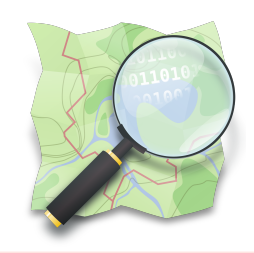

 **QuickOSM** 

Para modificar a etiqueta no mapa, clicar com o botão direito do mouse na camada, escolher **Propriedades** Na janela que abre, Menu **etiquetas**. O exemplo corresponde à **etiqueta simples**.

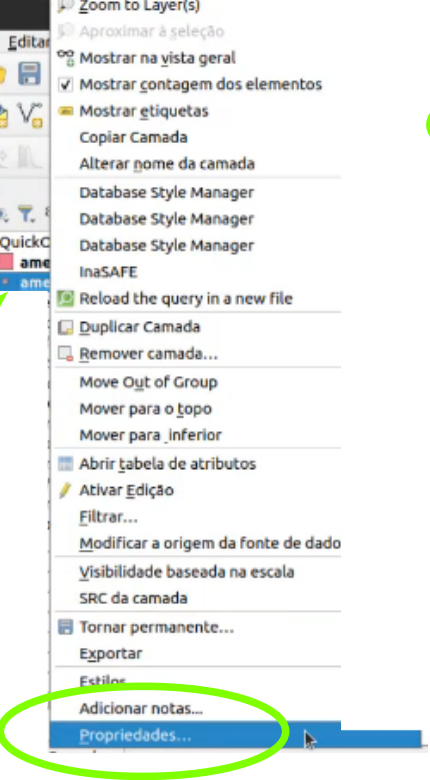

rojeto

**V** 

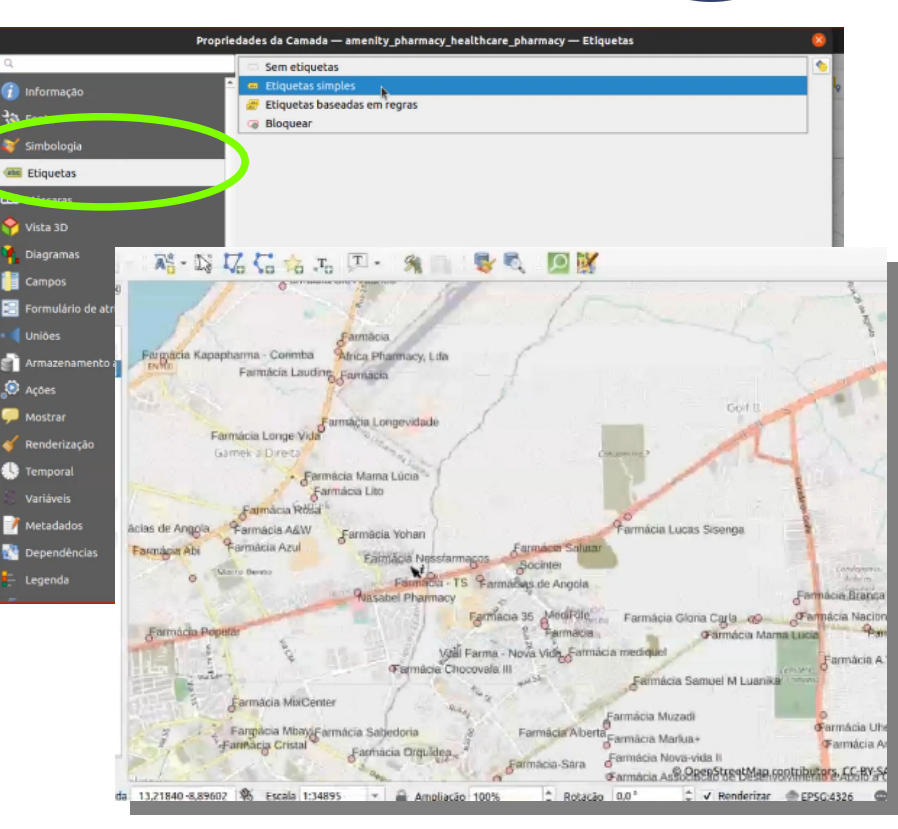

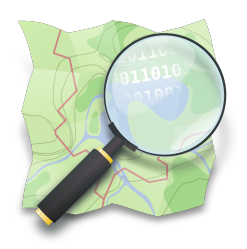

## **Consulta no Overpass Turbo**

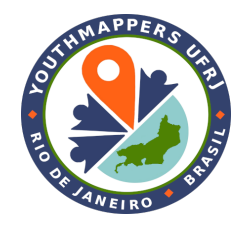

#### *Busca por lugares*

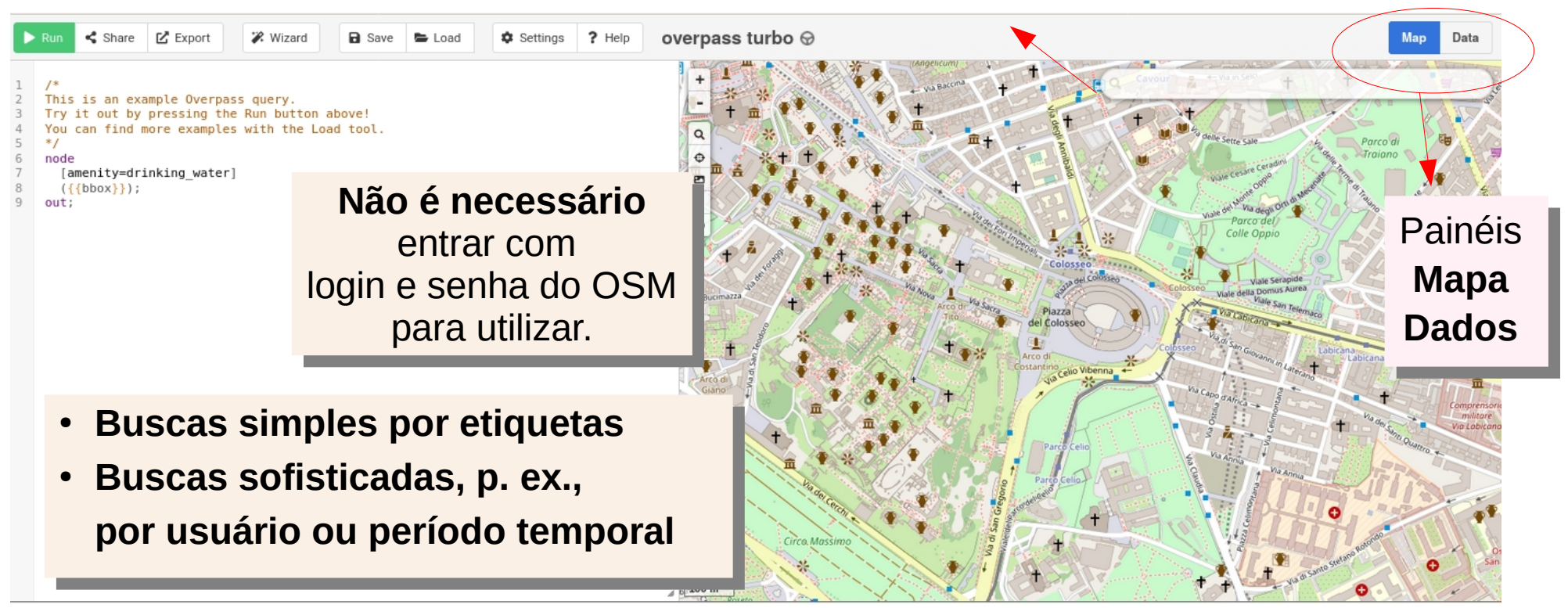

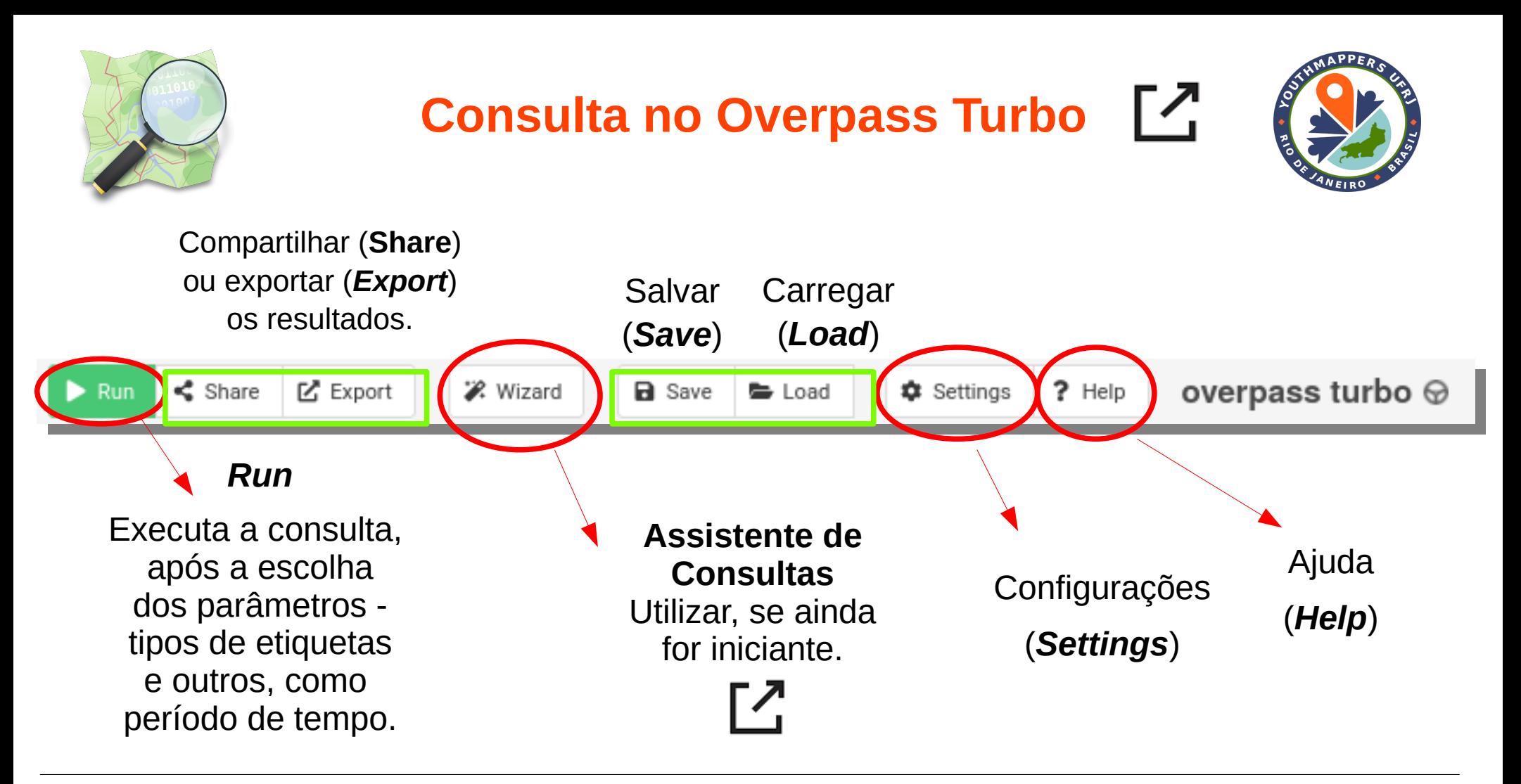

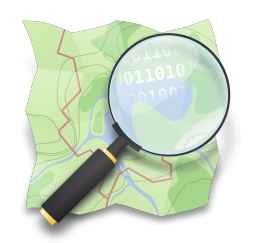

#### **Consulta no Overpass Turbo**

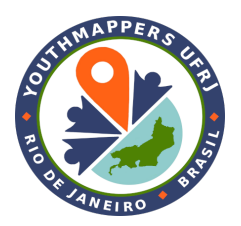

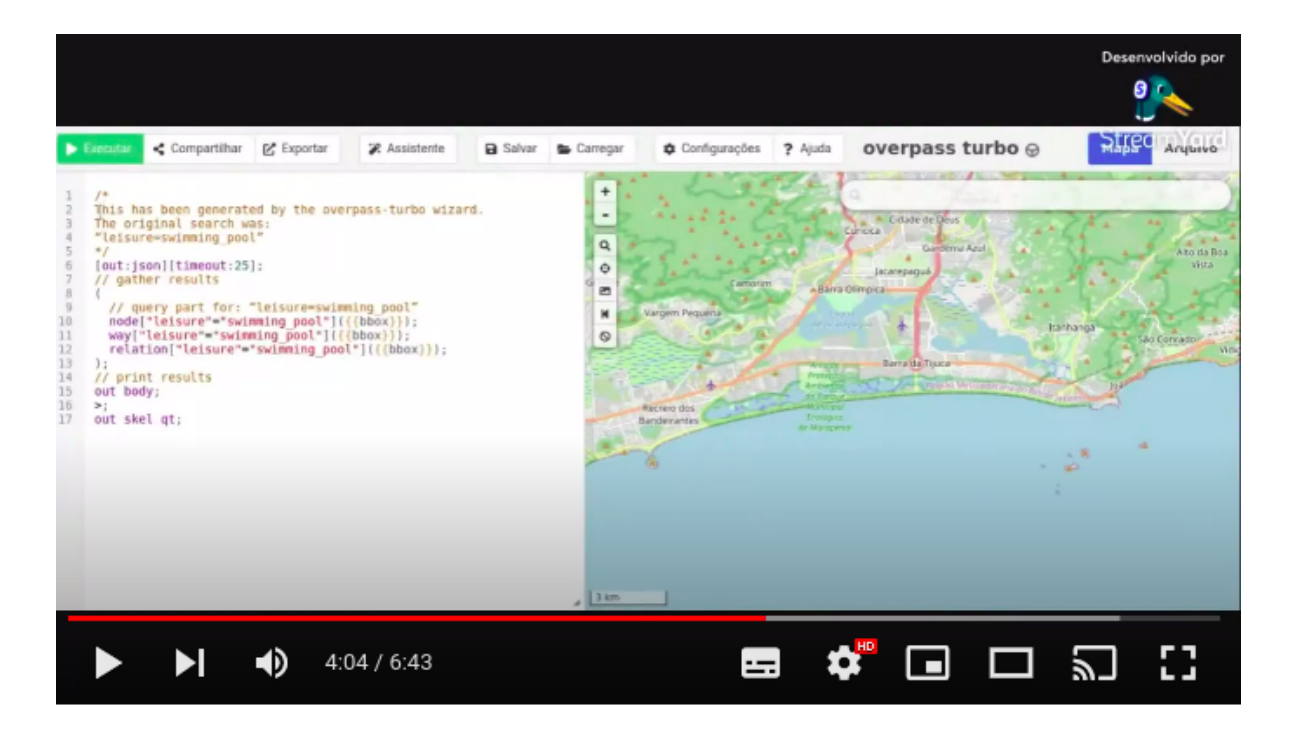

# ГΖ.

**Assista ao vídeo 4.1 Consulta pelo Overpass Turbo**

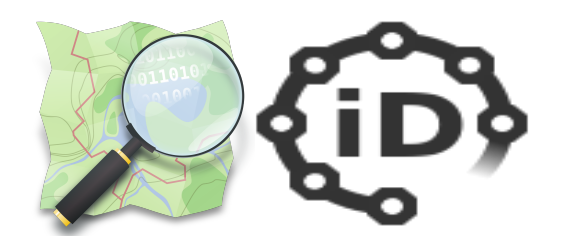

#### **Acesso pelo editor iD**

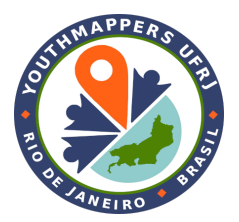

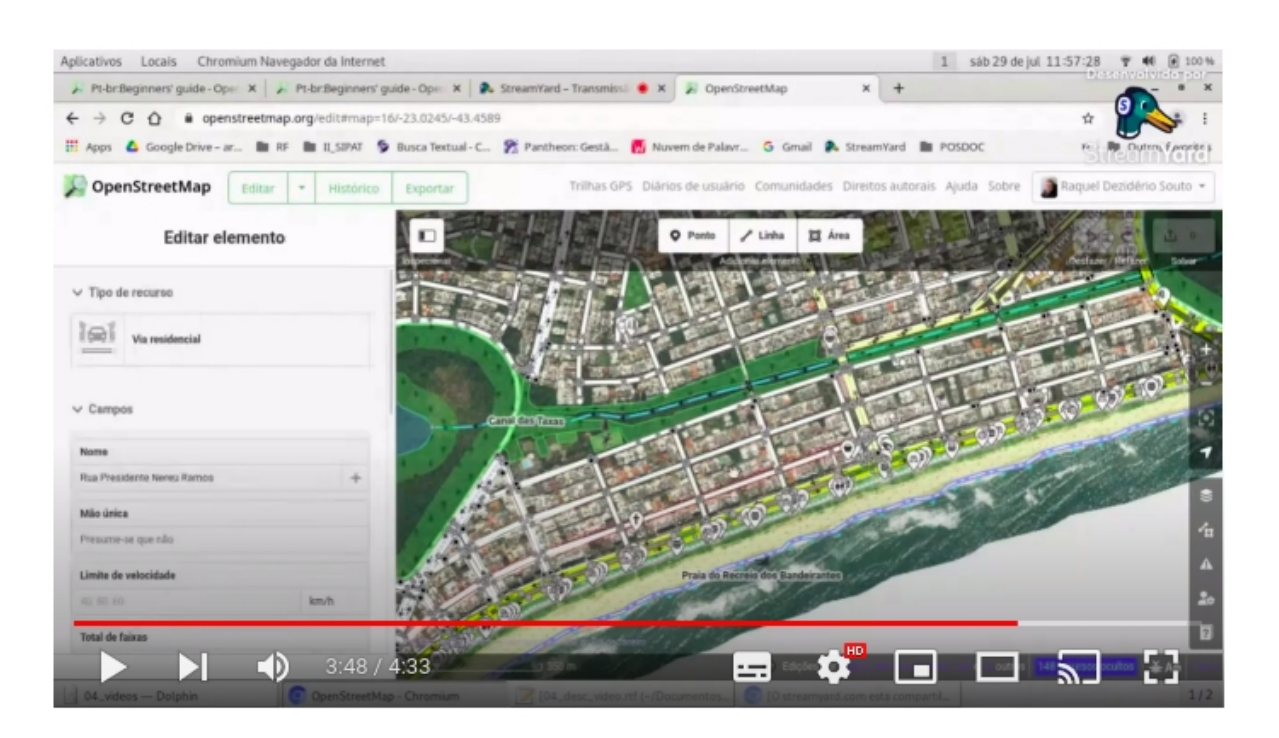

# <u>ГZ</u>

**Assista ao vídeo 4.2 Acesso pelo editor iD**

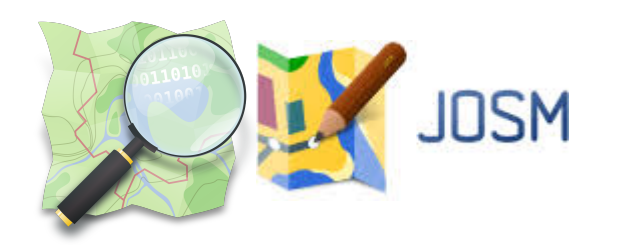

#### **Acesso pelo JOSM**

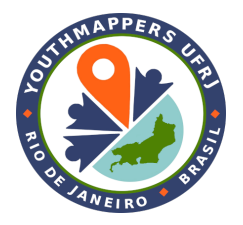

#### **1. Primeiro instale o JavaWebStart** - <https://openwebstart.com/download/>

Obs: Java Runtime Environment (JRE) versão 8 ou superior é necessário para executar o JOSM.

**2. Então, instale o editor JOSM:**

**[Clique aqui para realizar o download do instalador \(.exe\) para sistemas Windows](https://josm.openstreetmap.de/download/windows/josm-setup.exe)**

**[Clique aqui para instalação no GNU/Linux \(Ubuntu, Debian, ...\)](https://josm.openstreetmap.de/wiki/Download#Ubuntu)**

**[Clique aqui para instalação no MacOS](https://josm.openstreetmap.de/download/macosx/josm-macosx.zip)**

**[Página Download JOSM](https://josm.openstreetmap.de/wiki/Download) Documentação: [Página Notas de Instalação](https://josm.openstreetmap.de/wiki/InstallNotes)**

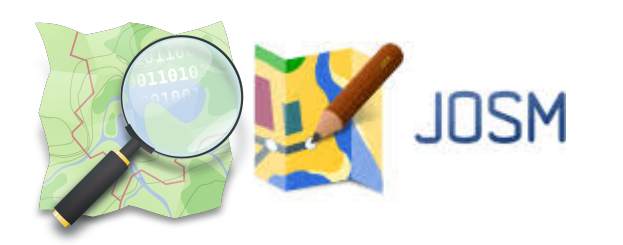

#### **Acesso pelo JOSM**

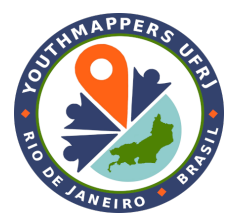

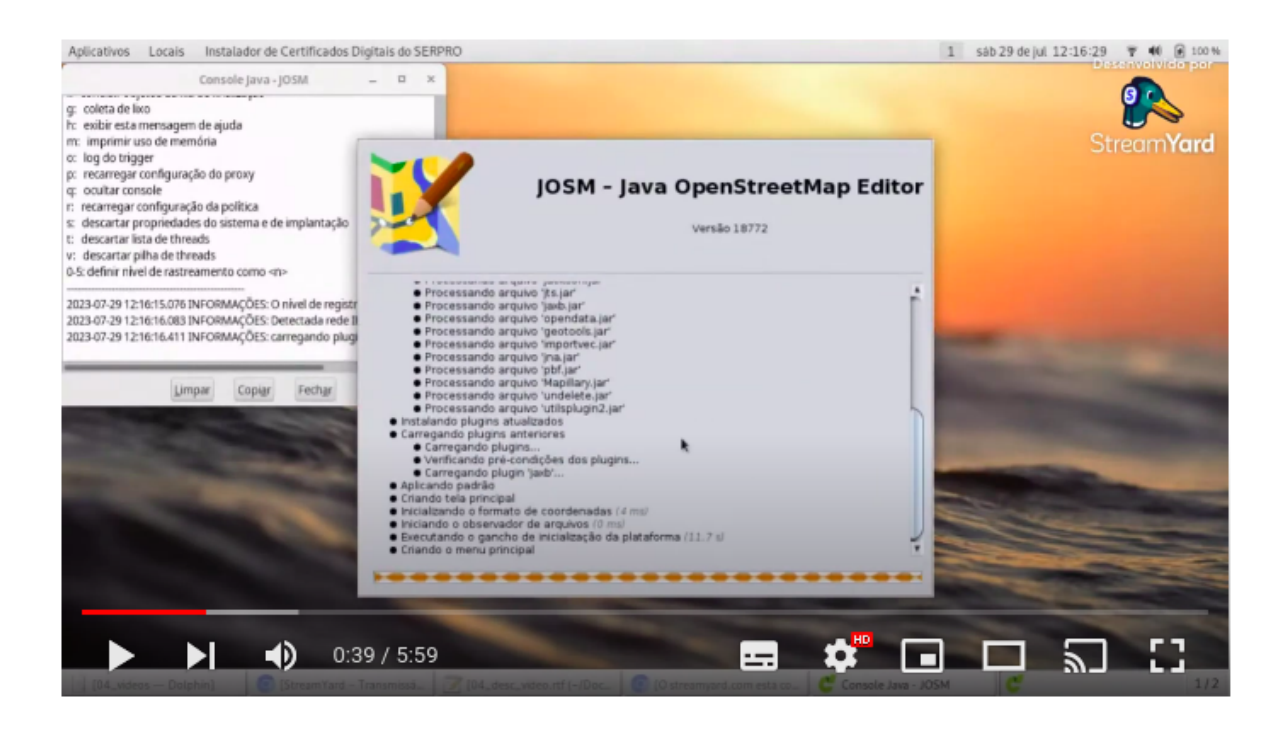

# Г.

#### **Assista ao vídeo 4.3 Acesso pelo editor JOSM**

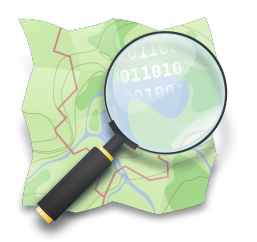

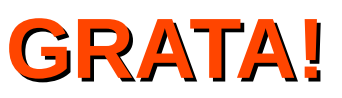

*Dra. Raquel Dezidério Souto*

IVIDES.org e Lab. GeoCart-UFRJ

**[raquel.deziderio@gmail.com](mailto:raquel.deziderio@gmail.com)**

Parte do material do curso "Capacitação em mapeamento com OpenStreetMap", iniciativa do Instituto Virtual para o Desenvolvimento Sustentável – IVIDES.org, para o capítulo YouthMappers UFRJ. Curso de 60h, ministrado entre os dias 20 de julho e 24 de agosto de 2023, remotamente – **<https://ivides.org/curso-osm-2023>**.

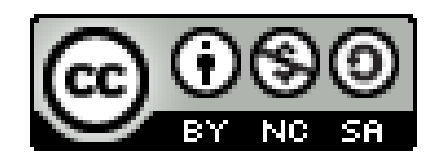

**[Ver o texto da licença](https://creativecommons.org/licenses/by-nc-sa/4.0/)**

Este **curso** ("conjunto a obra") está licenciado com **CC BY-NC-SA 4.0 International**. Isso significa que você pode disseminá-lo e/ou adaptá-lo, desde que mencione a autoria, mas não pode usar com fins comerciais. Favor observar que parte do conteúdo, no entanto, é licenciado de outras formas.

**COMO CITAR:** Souto, Raquel Dezidério. **Capacitação em mapeamento com OpenStreetMap**. 60h. 20 jul. -24 ago. 2023. [https://ivides.org/curso-osm-2023.](https://ivides.org/curso-osm-2023)

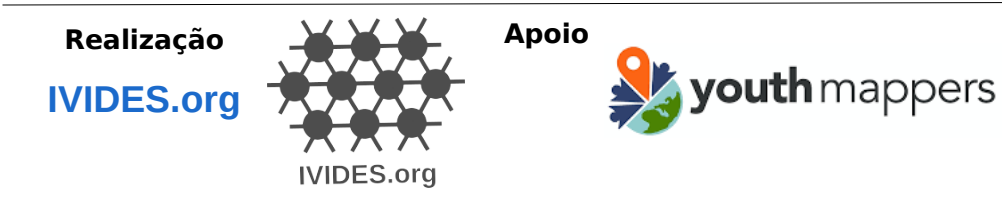

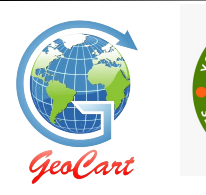

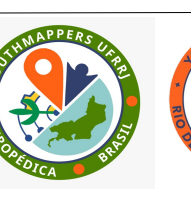

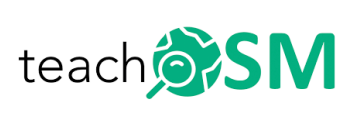

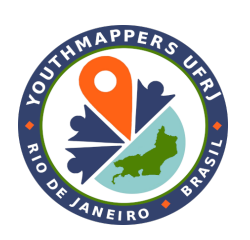